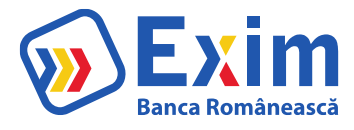

# **MANUALUL UTILIZATORULUI DE INTERNET BANKING**

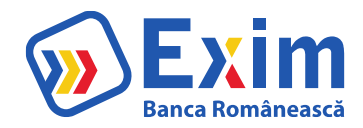

# Sumar

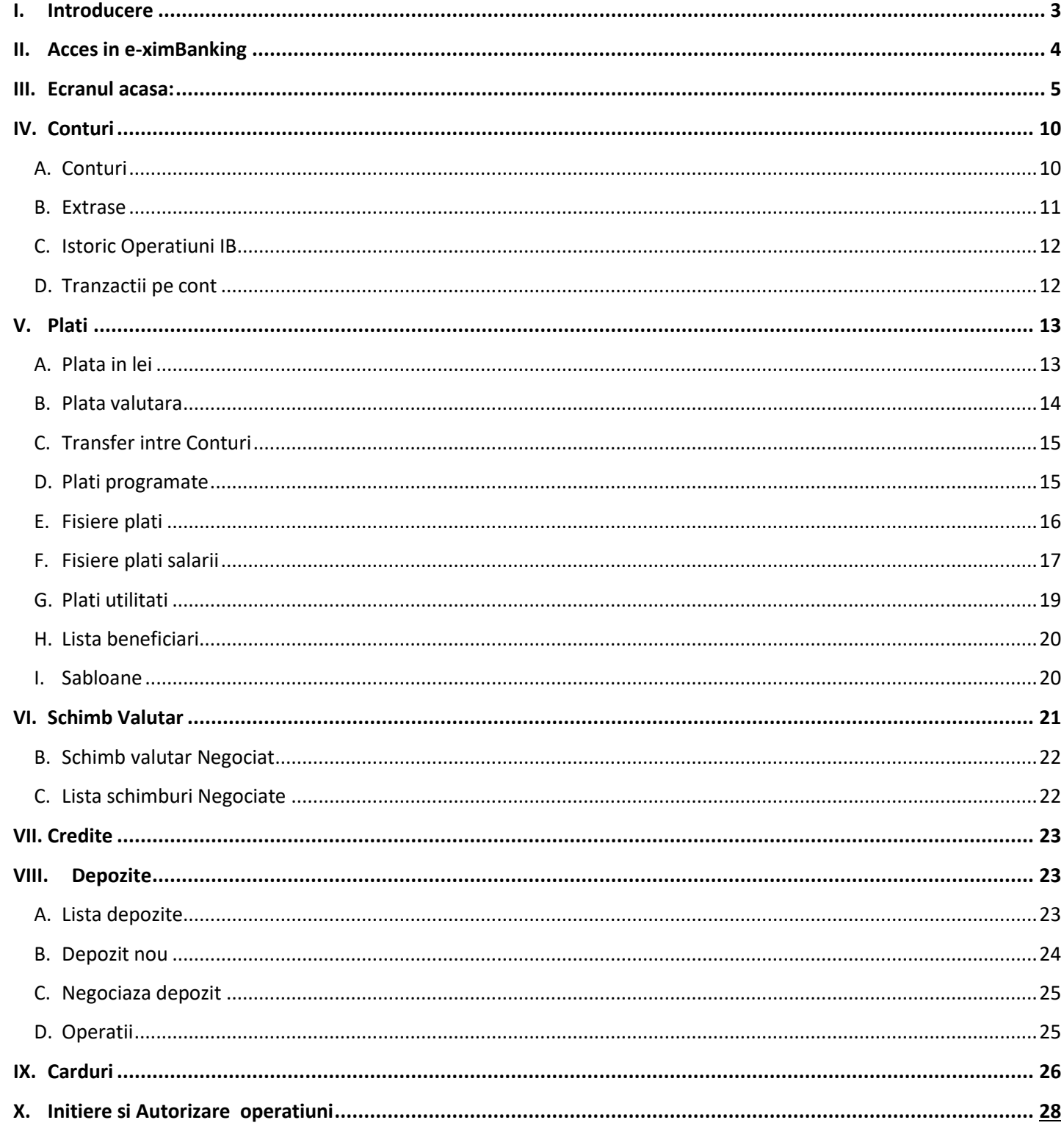

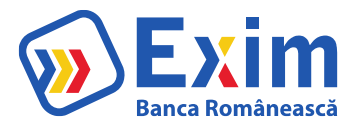

# <span id="page-2-0"></span>I. Introducere

Aplicaţia de Internet Banking **e-ximBanking** poate fi accesat de pe orice calculator/telefon/tableta care permite conectarea la internet.

Navigatoarele pe care este certificată aplicaţia de Internet Banking sunt:

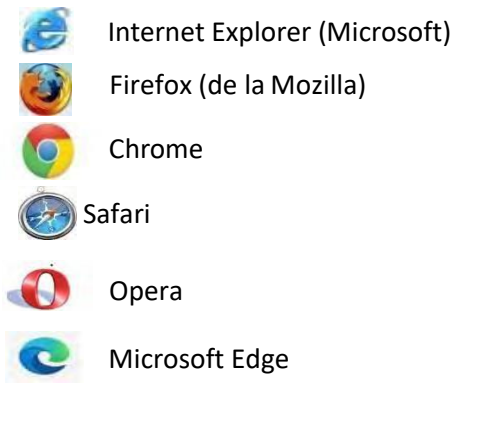

**Administratori e-xim Banking pentru suport tehnic: Telefon suport: 021.305.9585 Mail:** [suport.ib.corporate@eximbank.ro](mailto:suport.ib.corporate@eximbank.ro)

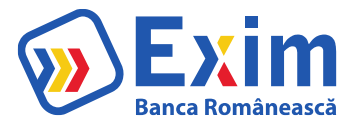

# <span id="page-3-0"></span>II. Acces in e-ximBanking

Pentru a accesa aplicatia eximBanking se introduc:

- 1. Utilizator
- 2. Parola

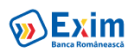

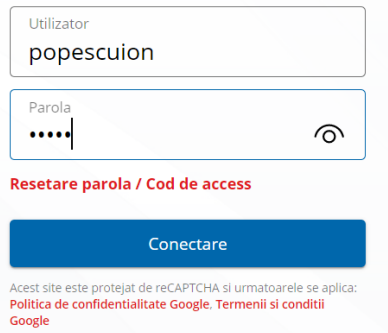

3. in functie de modalitatea de logare

Utilizatorul va introduce in dispozitivul Digipass codul afisat in ecran si va introduce in campul Token/SMSafisatinecran, codulde raspuns generat de dispozitivul Digipass

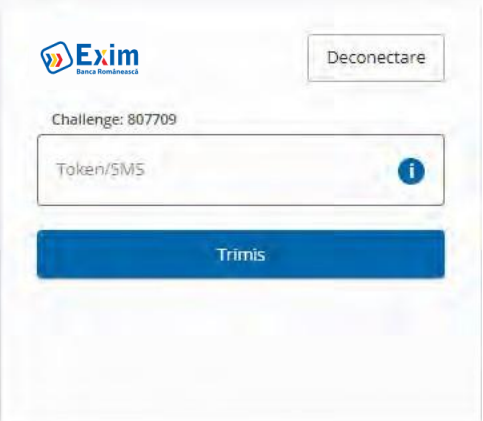

sau:

Utilizatorul va apasa pe Trimite Sms - Login.

Dupa primirea coduluiSms, acesta vafi introdus in campul Token/SMS

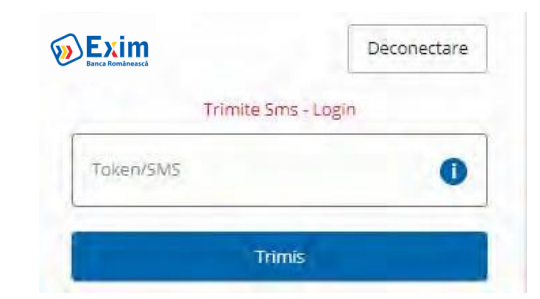

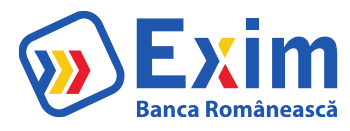

# III. Ecranul acasa:

<span id="page-4-0"></span>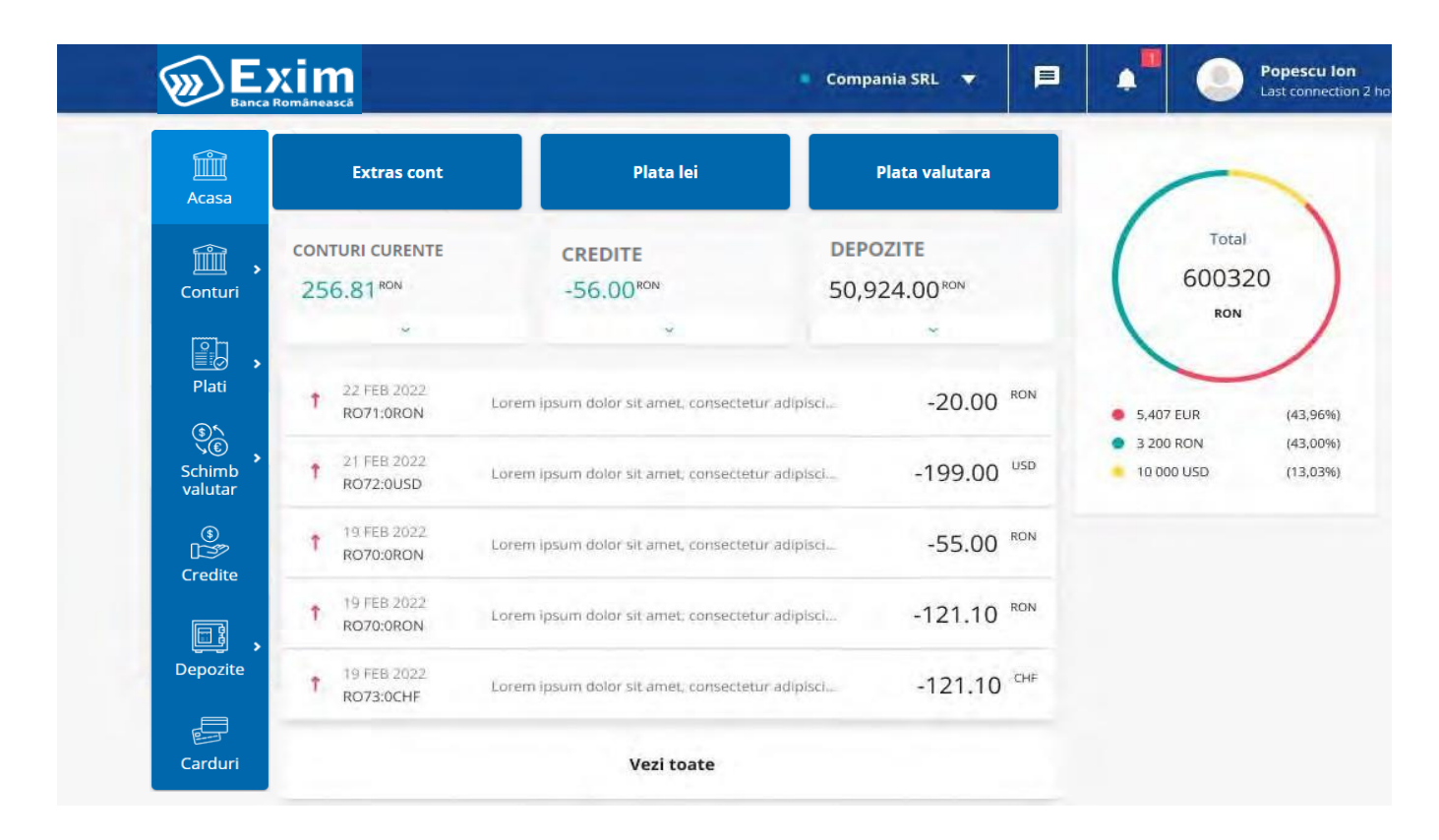

#### Meniul principal (bara de sus) contine:

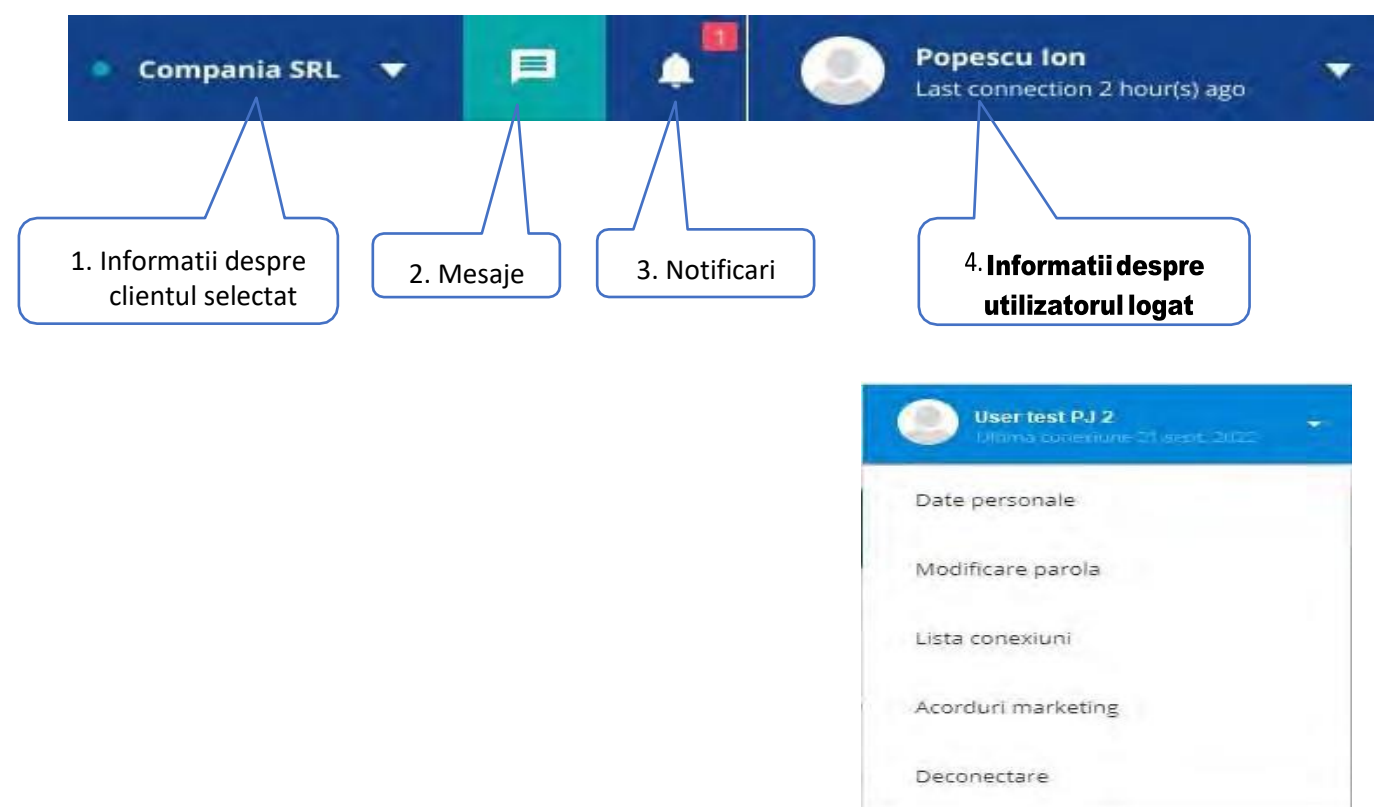

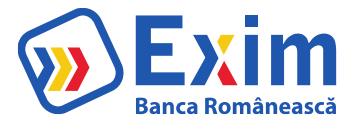

#### **1.** Informatii despre clientul selectat

Dupa logare, in cazul in care utilizatorul nu este setat ca utilizator implicit pentru un anumit client, se va afisa un ecran pop-up cu lista de clienti la care are acces din care va putea selecta clientul pentru care doreste sa vizualizeze datele sau se initieze actiuni si va putea marca daca sa fie utilizator implicit pe clientul ales.

Daca utilizatorul este deja setat ca utilizator implicit pe un anumit client, dupa logare se va deschide automat ecranul cu profilul clientului respectiv.

In antet-ul paginii exista zona de vizualizare a clientuluiselectat, cu optiunea de schimbare in orice moment cu un alt client din lista afisata. Tot din acest ecran utilizatorul poate seta pe care client sa fie utilizator implicit.

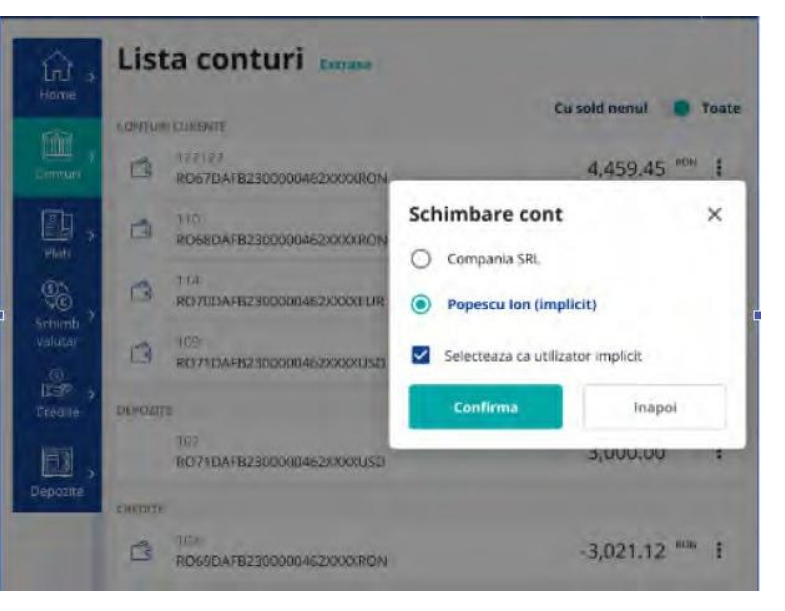

In momentul in care utilizatorul alege un alt client, toate informatiile vor fi reincarcate cu datele aferente noului client selectat.

#### **2. Mesaje.**

In zona "Mesaje de la banca" se afiseaza mesajele transmise de catre banca care nu au fost sterse, ordonate descrescator dupa data trimiterii. Numarul de mesaje afisate este configurabil, iar dupa parcurgerea listei initiale se va incarca un nou set de mesaje.

Se poate cauta prin lista de mesaje, verificarea facandu- se pe textul mesajului. Mesajele necitite sunt marcate cu eticheta "Nou", iar daca se apasa pe un mesaj, se considera ca fiind mesaj citit si eticheta dispare.

Informatiile afisate pentru fiecare mesaj sunt:

- Data trimiterii
- Textul mesajul
- Fisierele atasate daca exista, ce pot fi descarcate
- Link catre anunt daca e mesaj de tip popup

Actiunile posibile pentru fiecare mesaj sunt: - Sterge: utilizatorul poate sa stearga un anumit mesaj sau poate sa selecteze mesaje multiple pentru stergere

Mesajele in aceasta zona sunt referitoare la:

- Mesaje cu informatii generale transmise din BackOfficeTrimiterea diferitelor rapoarte provenite din Core Banking, de ex. scadentar
- Generarea multipla a extraselor de cont
- Raspunsuri la mesajele trimise de utilizator
- Executia platilor recurente
- Executia platilor programate

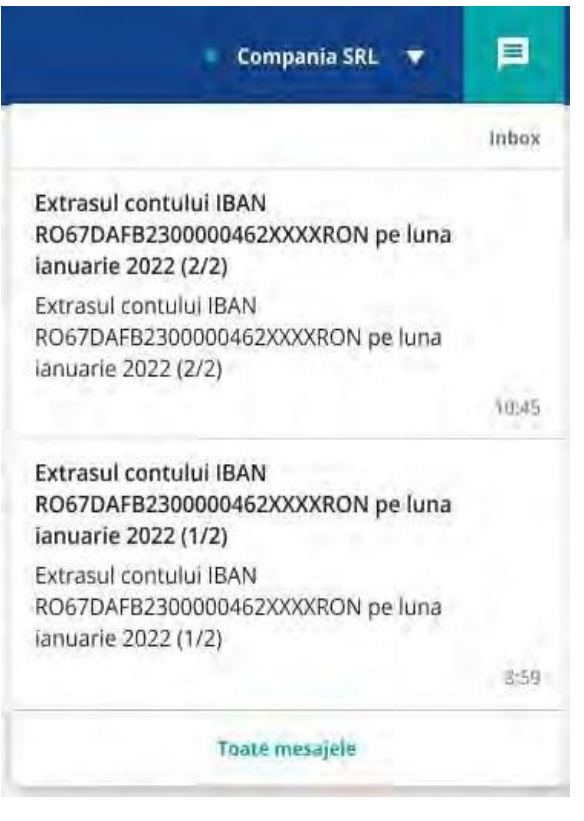

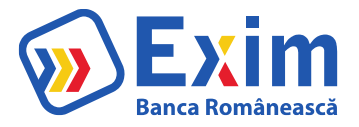

#### **3. Notificari**

Din antetul paginii se poate accesa in orice moment zona de notificari care in forma minimizata afiseaza numarul de notificari nevizualizate.

Tipurile de notificari pot fi:

- numarul de tranzactii care necesita autorizare: redirectioneaza catre pagina "Tranzactii IB" pentru vizualizarea operatiunilor cu status "Spre autorizare"

numarul de tranzactii procesate cu eroare in ziua curenta: redirectioneaza catre pagina "Tranzactii IB" pentru vizualizarea operatiunilor cu status "Procesate cu eroare"

In momentul in care se expandeaza zona de notificari, se afiseaza pentru fiecare tip de

notificare mesajul corespunzator, cu optiunea de apasare pe mesaj pentru a fi redirectionat catre pagina specifica tipului de notificare. Daca utilizatorul apasa pe o notificare, aceasta este considerata citita si nu va mai fi luata in considerare la numarul de notificari nevizualizate

**4. Informatii despre utilizatorul logat** La expandarea acestui buton permite accesul la o zona de setari aferente userului.

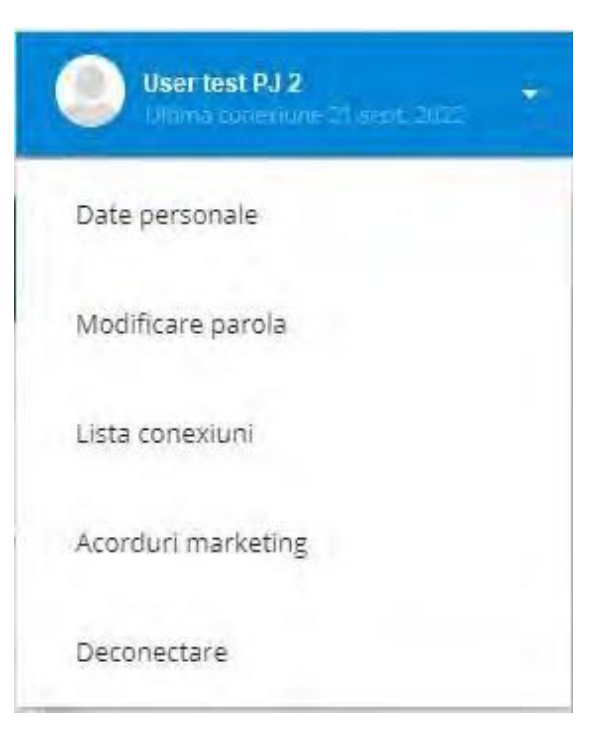

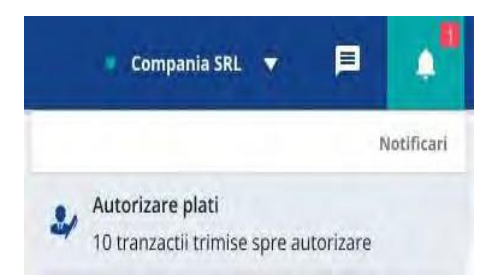

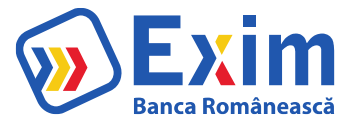

a) Datele personale ale userului.

#### **Date personale**

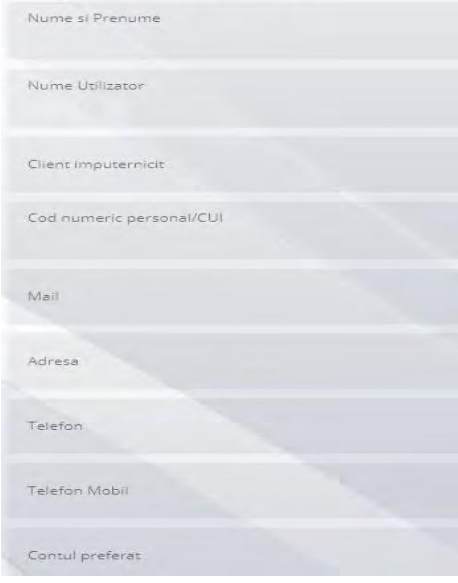

b) Permite schimbarea parolei actuale.

# Confirmati modificarea parolei

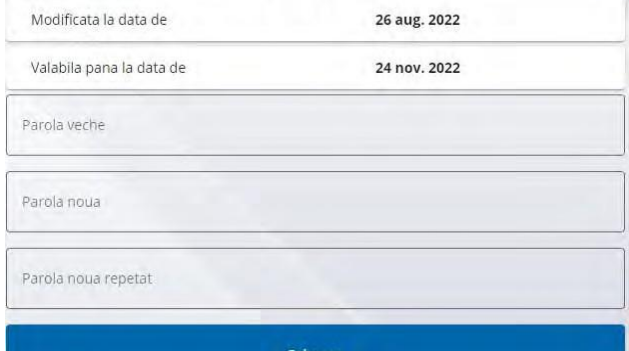

c) Permite vizualizarea ultimelor conectari.

#### Lista ultimelor conectari

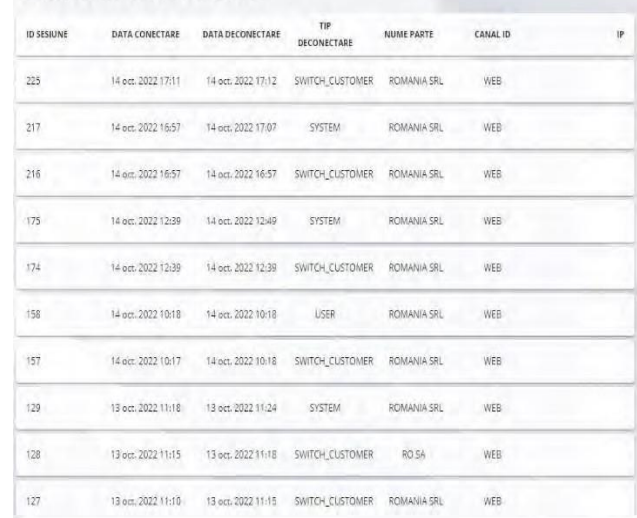

d) Vizualizarea acordurilor de marketing.

#### **Acorduri Marketing**

Imi exprim in mod expres si liber consimtamantul ca Banca sa prelucreze datele mele cu<br>caracter personal pentru scopuri de marketing direct, prin utilizarea mijloacelor de<br>comunicare, inclusiv a sistemelor automate de apel  $\bigcirc$  Sunt deacord  $\bigcirc$  Nu sunt deacord

 $\begin{array}{l} \text{Im}\text{~} \text{exprim in\,} \text{mod}\text{~} \text{ex} \text{prs} \text{~} \text{S}} \text{ in } \text{Im}\text{~} \text{in} \text{~} \text{S} \text{ in } \text{Im}\text{~} \text{S} \text{ in } \text{Im}\text{~} \text{in} \text{~} \text{S} \text{ in } \text{Im}\text{~} \text{in} \text{~} \text{in} \text{~} \text{in} \text{~} \text{in} \text{~} \text{in} \text{~} \text{in} \text{~} \text{in} \text{~} \text{in$ 

Imi exprim in mod expres si liber consimtamantul ca Banca sa prelucreze datele mele cu<br>caracter personal pentru primirea de informatil, prin utilizarea mijloaceior de comunicare,<br>inclusiv a sistemelor automate de apelare c

imi exprim in mod expres si liber consintamantul ca Banca sa prelucreze datele mele cu<br>caracter personal pentru primirea de informatii, prin utilizarea mijloacelor de comunicare,<br>inclusiv a sistemelor automate de apelare c

Sunt deacord <br>
© Nu sunt deacord

e) Deconectare: Permite deconectarea userului.

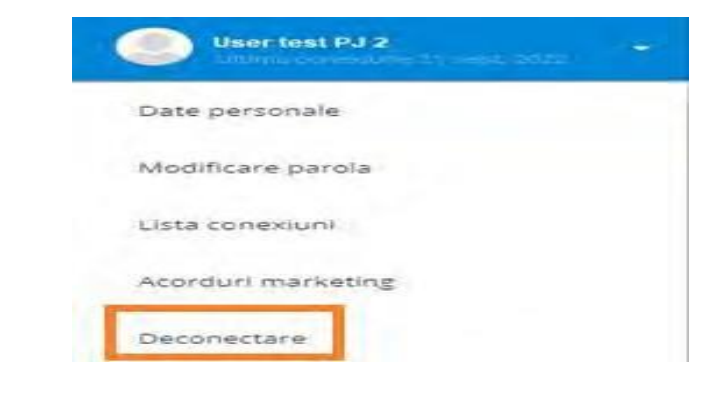

#### **Butoanele rapide**

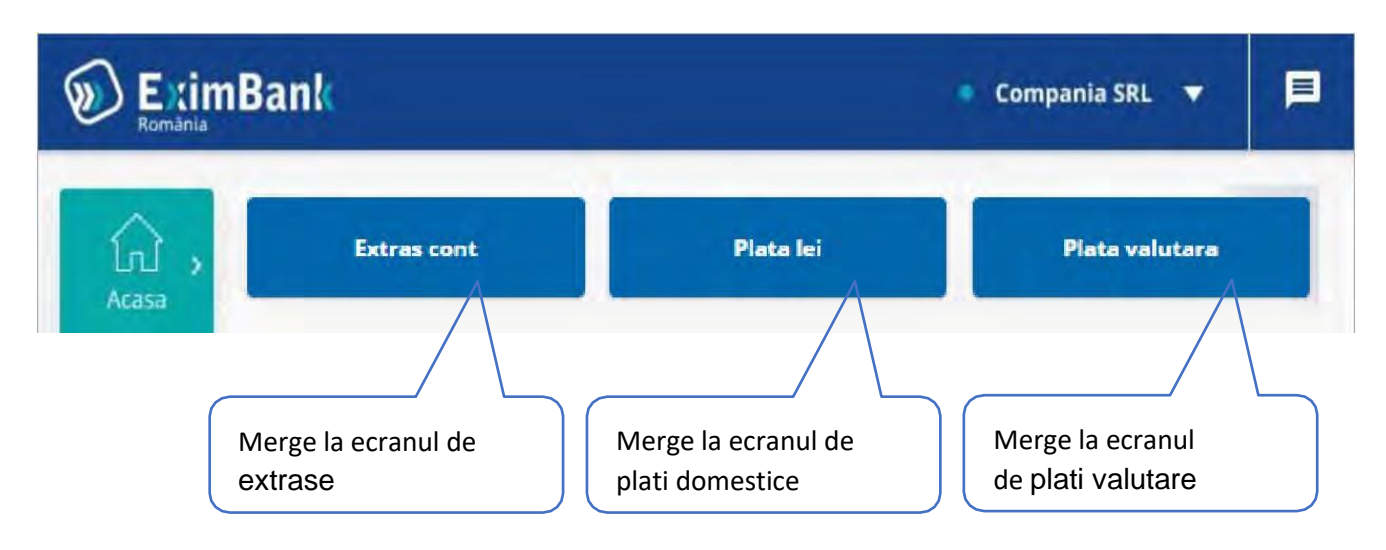

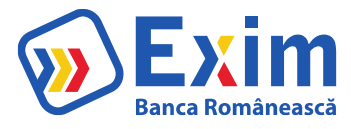

#### **Informatii rapide Conturi**

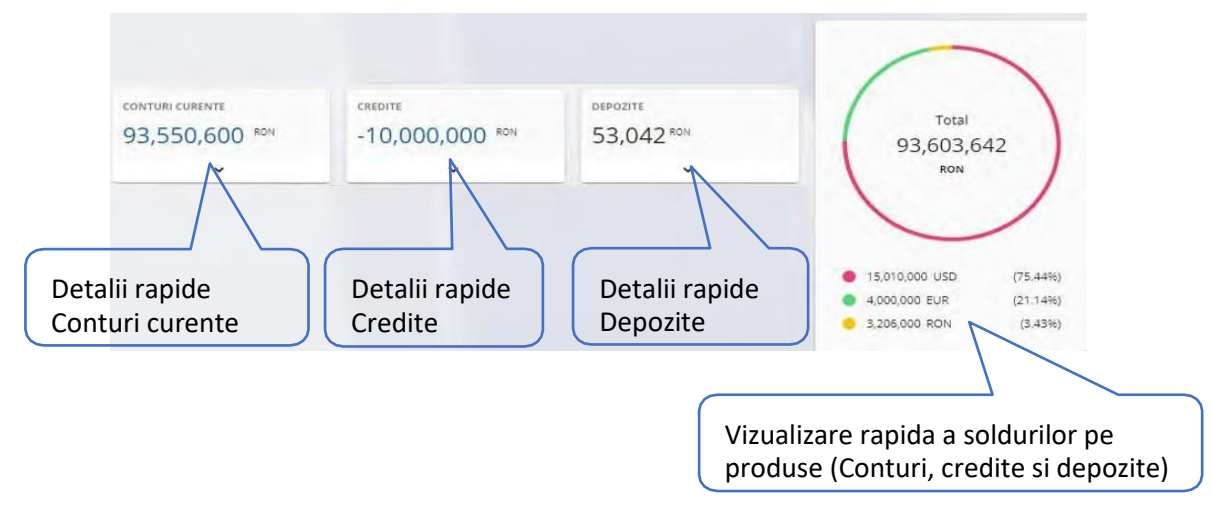

#### **Vizualizare rapida a ultimelor tranzatii:**

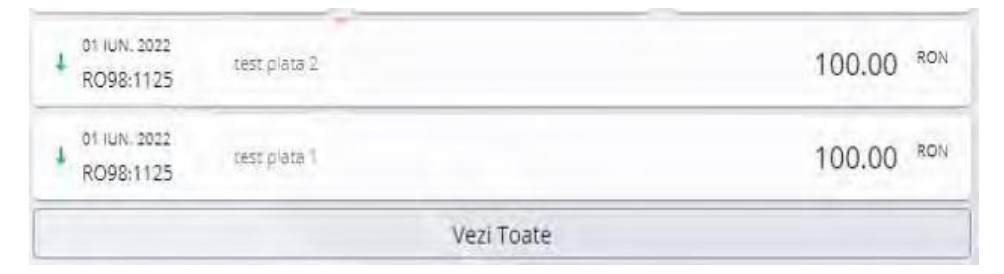

# <span id="page-9-0"></span>IV. Conturi

#### <span id="page-9-1"></span>A. Conturi

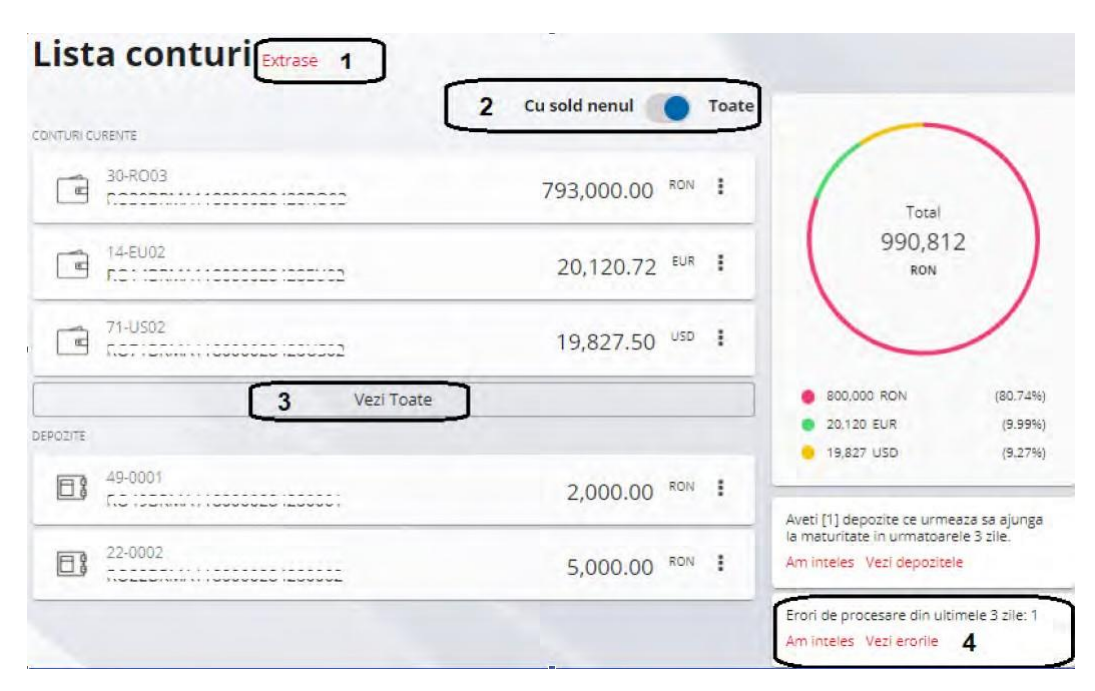

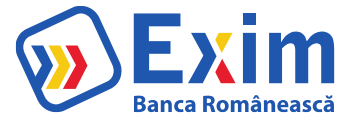

- 1. Se poate accesa ecranul de Extrase
- 2. Prin bifare se aduc doar conturile cu sold
- 3. Prin apasare, se extinde lista de Conturi/Credite/Depozite
- 4. Notificari aferente tranzactiilor cu erori din ultimele zile. Se pot accesa tranzactiile cu eroare prin apasare pe "vezi erorile"

## <span id="page-10-0"></span>B. Extrase

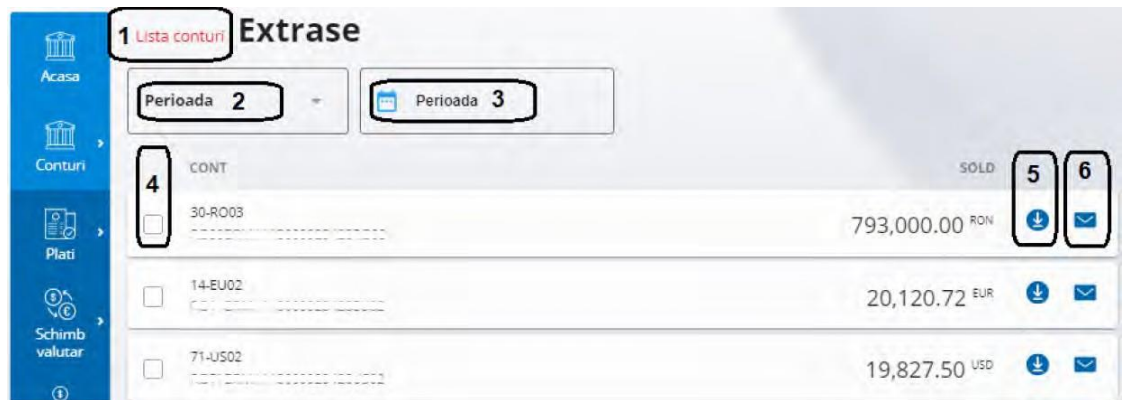

- 1. Se poate accesa ecranul de Lista Conturi 3. Alegerea perioadei in functie de punctul 1
- 2. Se poate alege perioada extraselor: 4. Selectarea conturilor pentru care se
- O anumita perioada de timp doresc extrasele
- Lunar 5. Descarcarea extrasului
- Zilnic

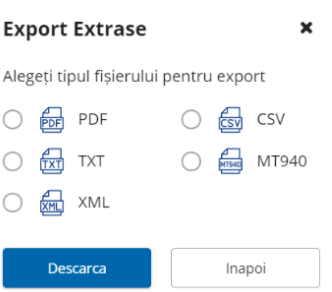

6. Trimiterea extrasului pe mail

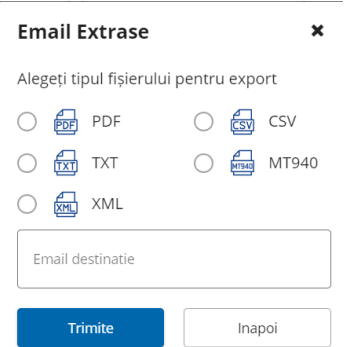

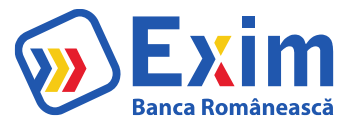

# <span id="page-11-0"></span>C. Istoric Operatiuni IB

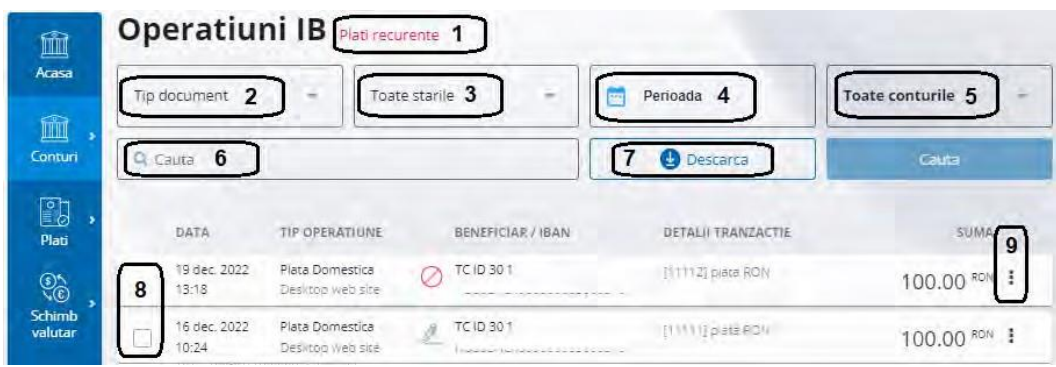

- 1. Acceseaza ecranul de plati recurente.
- 2. Se selecteaza tipul de Operatiuni (Plata domestica, Schimb valutar, Plata valutara, Transferintre Conturi, Plata Trezorerie, Plata utilitati, Constituire depozit etc)
- 3. Se seteaza starea operatiunilor (Procesat cu success, procesat cu eroare, In curs de procesare, Respins/Anulat, Spre autorizare, In viitor)
- 4. Se selecteaza perioada pentru care se doreste cautarea de operatiuni.
- 5. Se selecteaza contul pentru care se doresc aduse Operatiuni.
- 6. Se poate cauta dupa anumite detalii din operatiune
- 7. Se apasa pentru a se descarca dovada platilor facute prin Internet Banking

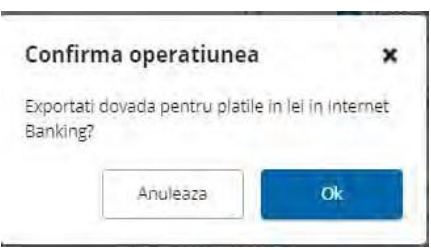

- 8. Se bifeaza operatiunea pentru a o putea descarca.
- 9. Prin apasare se deschide un meniu rapid care permite deschiderea operatiunii.

<span id="page-11-1"></span>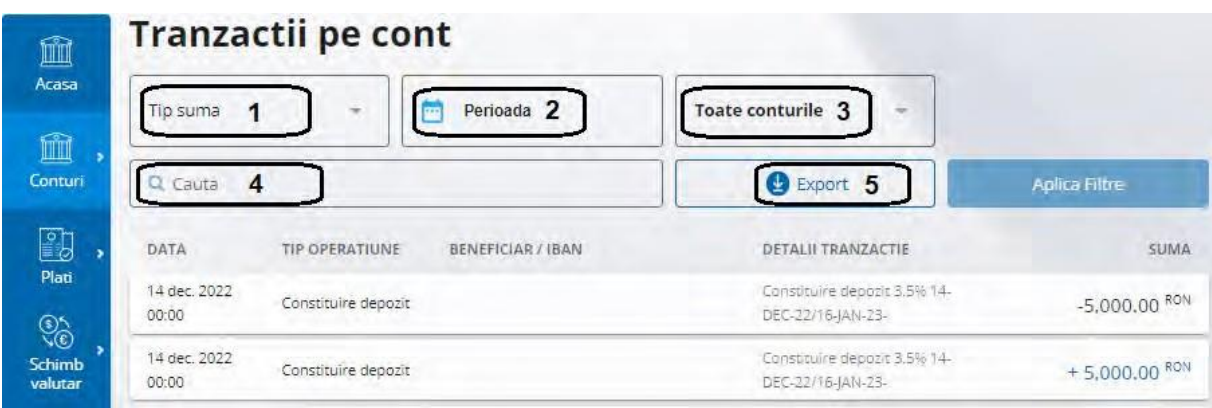

# D. Tranzactii pe cont

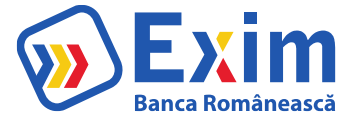

- 1. Permite alegere debit/credit
- 2. Perioada pentru care se cauta operatiunile
- 3. Contul pentru care se doreste cautare
- 4. Se poate cauta dupa anumite detalii din operatiune
- 5. Exporta operatiunile conform detaliilor alese

<span id="page-12-1"></span><span id="page-12-0"></span>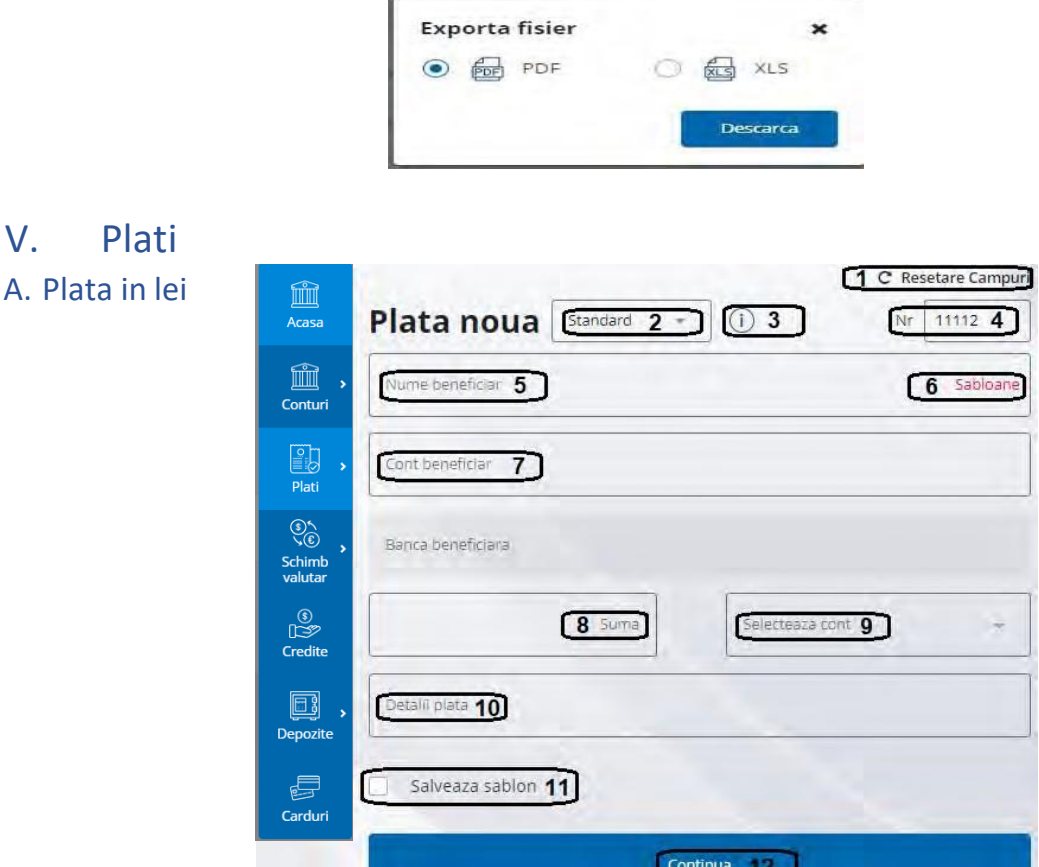

- 1. Permite resetarea tuturor campurilor
- 2. Se poate selecta tipul de plata (Standard, Urgent, In viitor, cu recurenta)
- 3. Informatii despre tipul platii
- 4. Numarul ordinului de plata
- 5. Se trece numele beneficiarului platii
- 6. Se pot folosi sabloane, din platile salvate anterior. Prin apasare acceseaza ecranul de sabloane de unde se poate alege un sablon
- 7. Contul beneficiarului, unde se trimit banii\*

Banca beneficiarului se autocompleteaza automat.

- 8. Suma de plata
- 9. Se selecteaza contul din care sa plece banii.
- \* daca se face plata catre Trezorerie, va aparea un alt camp unde va trebui trecut codul de identificare

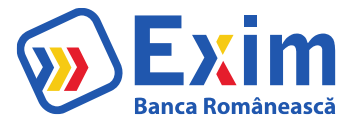

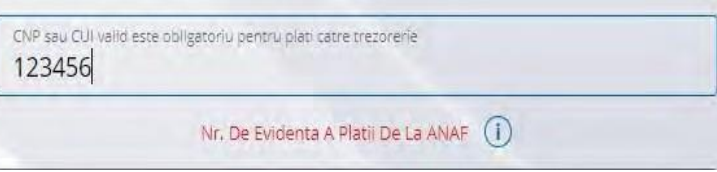

- \*\* daca este cazul se va completa si numarul de evidenta a platii de la ANAF
- 10. Se completeaza detaliile de plata.
- 11. Se poate salva ca sablon pentru plati viitoare 12. Se apasa butonul pentru a merge la autorizare.

## B. Plata valutara

<span id="page-13-0"></span>Pentru procesarea unei plati valutare sunt disponibile campurile/actiunile:

- 1.
- 2. Campurile pot fi resetate actionand "Resetare campuri"
- 3. Se poate selecta tipul de plata (Standard, Urgent, In viitor) si se pot obtine Informatii despre tipul platii.
- 4. Numarul ordinului de plata
- 5. Se completeaza numele beneficiarului platii
- 6. Se pot folosi sabloane, din platile salvate anterior.
- 7. Se completeaza contul beneficiarului/IBAN-ul unde se trimit banii

\*Banca beneficiara si tara acesteia se autocompleteaza automat (in cazul platilor SEPA).

- 8. Se completeaza adresa beneficiarului
- 9. Se completeaza codul SWIFT al bancii beneficiare
- 10. Se selecteaza tipul de comision: SHA/OUR/BEN
- 11. Suma de plata
- 12. Se selecteaza contul din care sa plece banii.
- \* Valuta se autocompleteaza automat 12.
- 13. Se completeaza detaliile de plata.

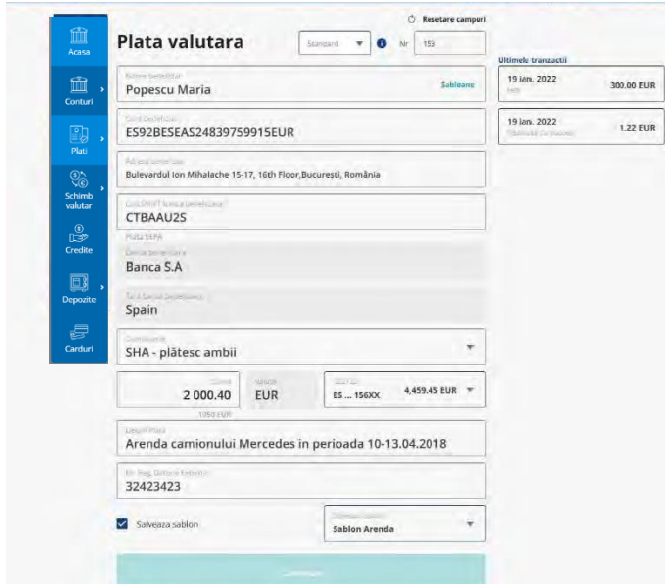

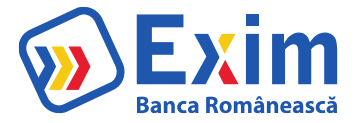

- 14. Optional se completeaza Nr.Reg.Datorie Externa
- 15. Se poate salva ca sablon pentru plati viitoare
- 16. Se apasa butonul "Continua"pentru a merge la autorizare.

#### <span id="page-14-0"></span>C. Transfer intre Conturi

In ecranul Transfer intre conturi se pot efectua transferuri intre conturile cu aceeasi valuta ale clientului disponibile in internet banking.

Pentru efectuarea unui transfer:

- 1. Se selecteaza contul sursa
- 2. Suma
- 3. Se selecteaza contul destinatie
- 4. Se apasa butonul "Continua".

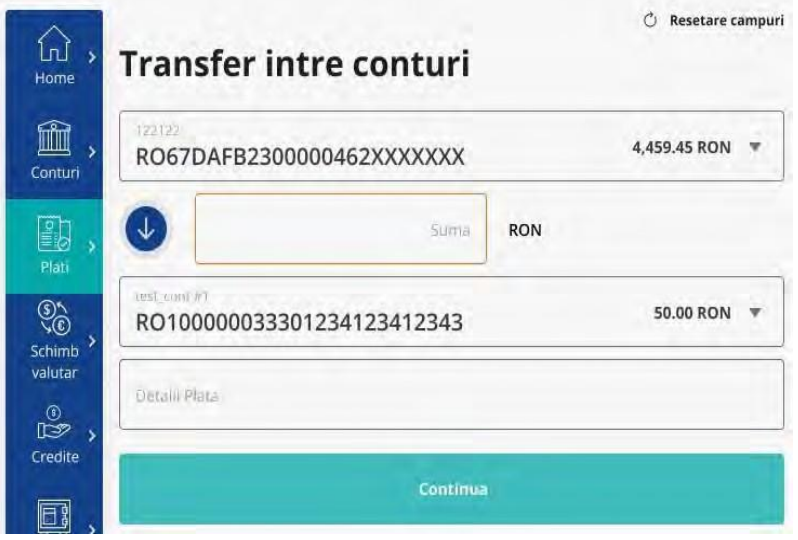

#### D. Plati programate

<span id="page-14-1"></span>Este afisata lista platilor recurente si se poate crea o noua plata recurenta.

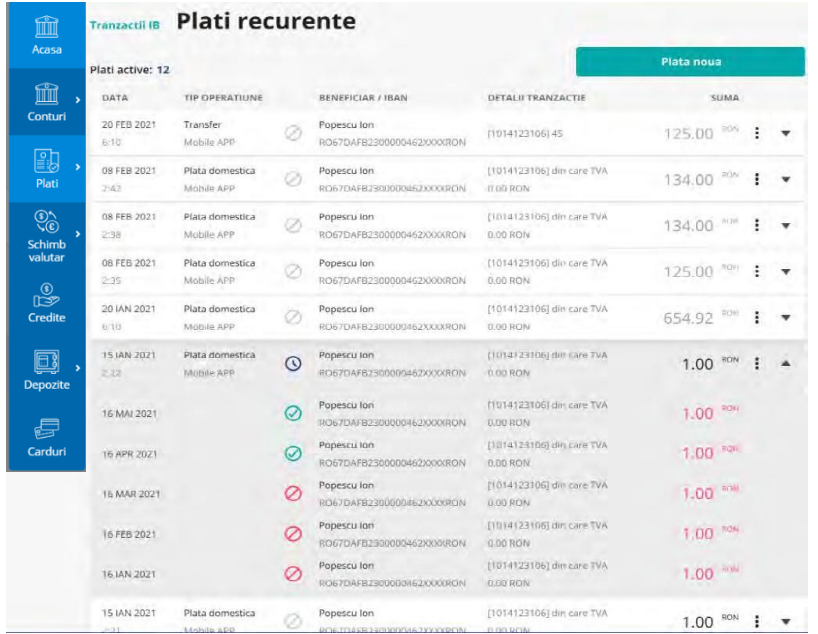

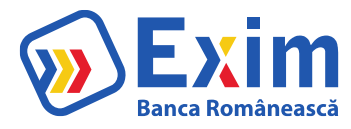

## <span id="page-15-0"></span>E. Fisiere plati

Se pot incarca fisiere al caror format respecta template-urile existente in sistem (CSV, TXT, MT100, MT103, XML).

\*Pentru fisierele aferente platilor valutare, la incarcarea in aplicatie, acestea vor fi convertite automat in format XML ISO20022, cu posibilitatea de descarcare a fisierului convertit.

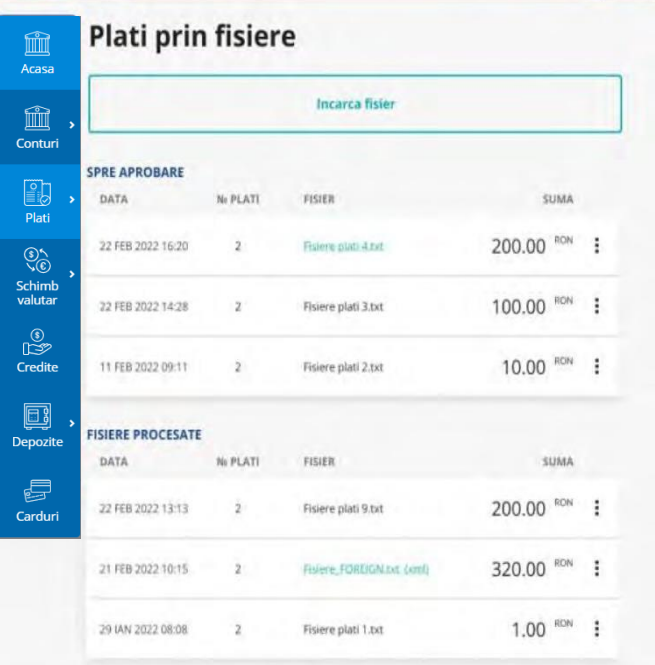

Ecranul contine o zona cu informatii agregate referitoare la platile procesate din fisier, o lista de plati salvate cu succes, daca procesarea a fost cu succes sau o lista de plati procesate cu eroare daca au aparut erori la parsare.

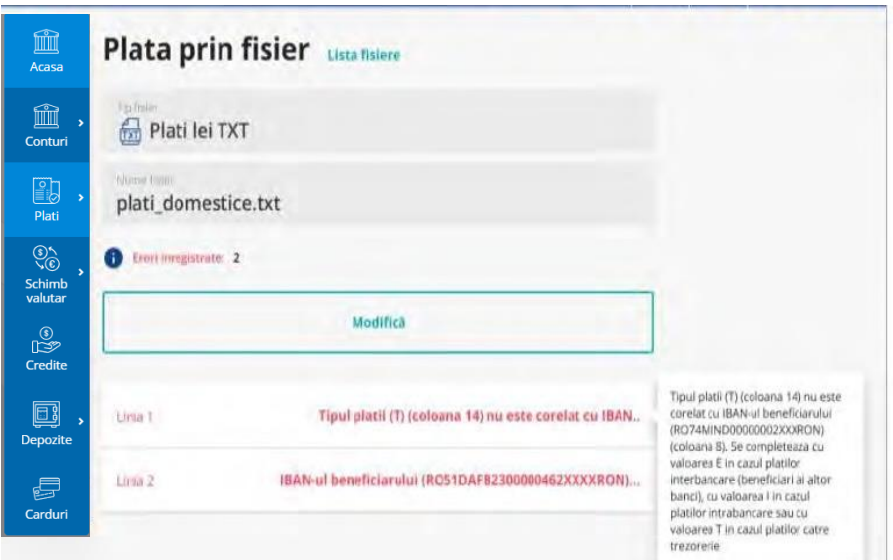

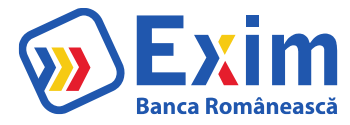

Din acest ecran se pot autoriza toate platile incarcate cu succes, urmand instructiunile pentru autorizare afisate in dreapta ecranului.

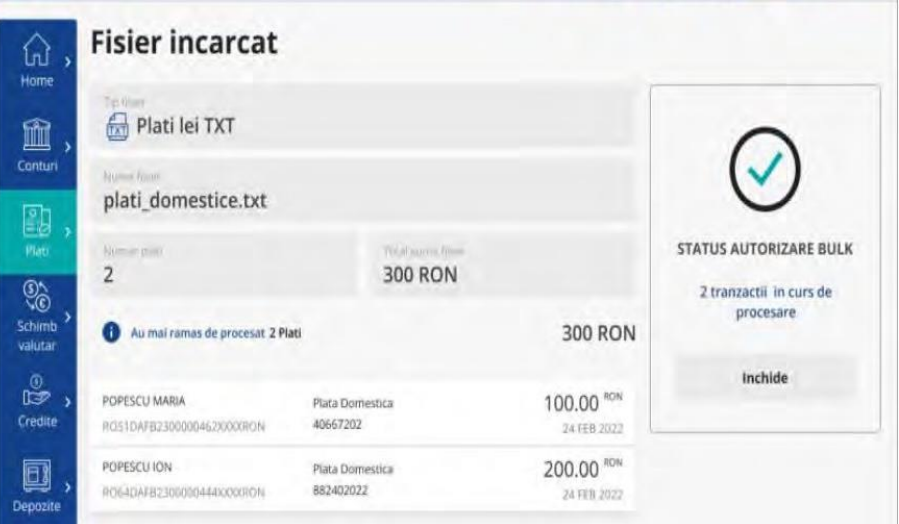

#### <span id="page-16-0"></span>F. Fisiere plati salarii

Modulul este folosit pentru incarcarea fisierelor ce contin plati de salarii. Fisierele acceptate pentru acest modul trebuie sa respecte un anumit template agreat cu banca (DBF, TXT, CSV,CSV format AJPIS, XML).

La accesarea ecranului se afiseaza lista de fisiere de salarii incarcate in sistem. Din acest ecran, utilizatorul poate sa acceseze pagina de incarcare a unui nou fisier, prin apasarea butonului "Incarca fisier".

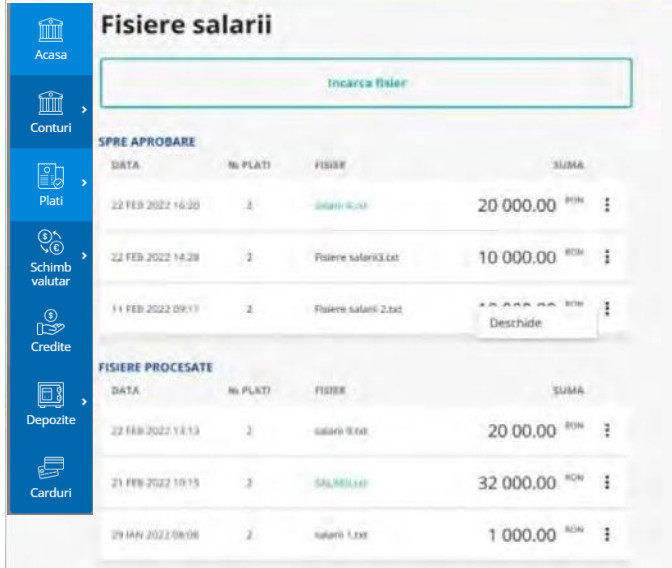

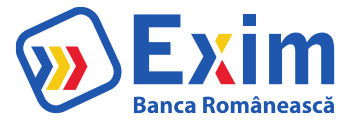

Se completeaza campurile:

- 1. "Tip fisier": tipul de fisier ce urmeaza a fi incarcat;
- 2.
- 3. Se apasa "Alege fisierul..." care va deschide un ecran pop-up din care se poate alege un fisier de pestatia locala, ce corespunde formatului acceptat de tipul de fisier selectat;
- 4. "Tip plata": tipul de plata aferent fisierului ce urmeaza a fi incarcat;
- 5. "Termenii si conditiile": se bifeaza acordul fata de termenii si conditiile accesabile prin link;

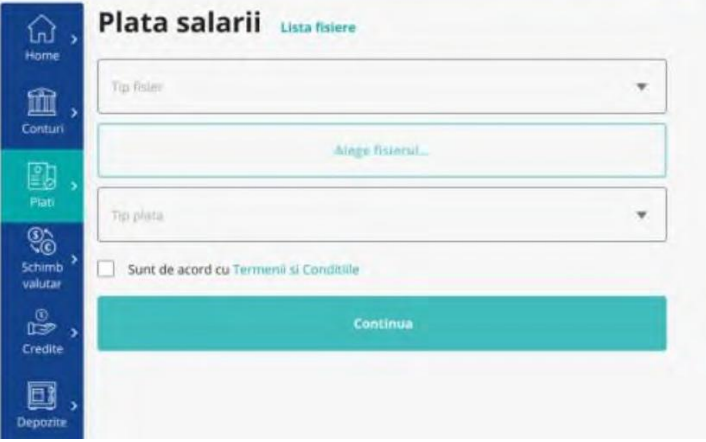

La incarcarea unui fisier, sumarul procesarii va fi afisat in ecranul de detalii fisier incarcat.

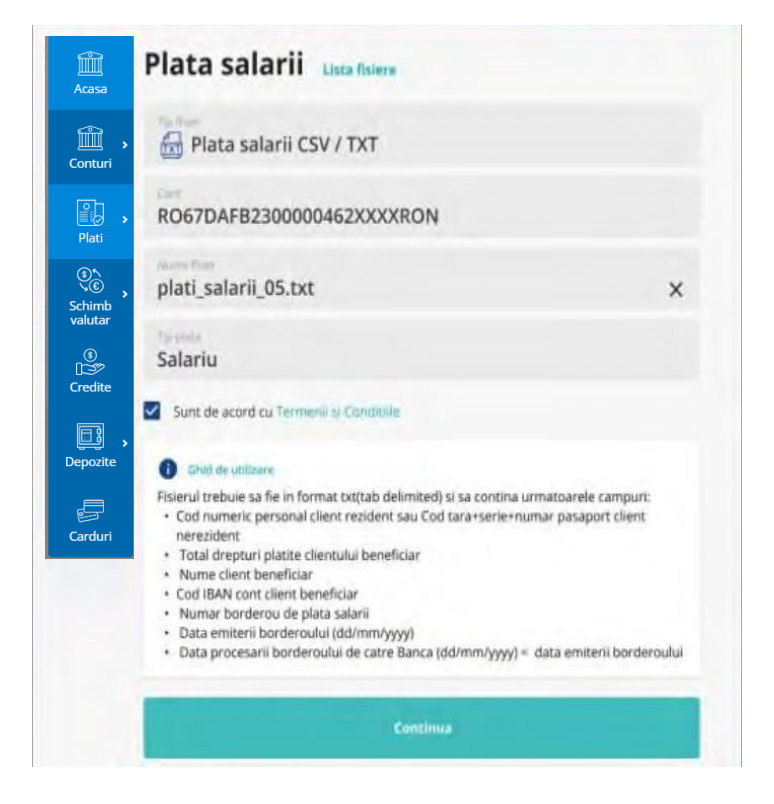

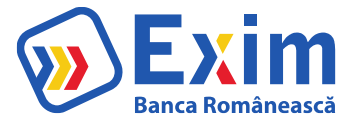

# <span id="page-18-0"></span>G. Plati utilitati

Din acest ecran se pot initia plati de utilitati catre furnizorii predefiniti

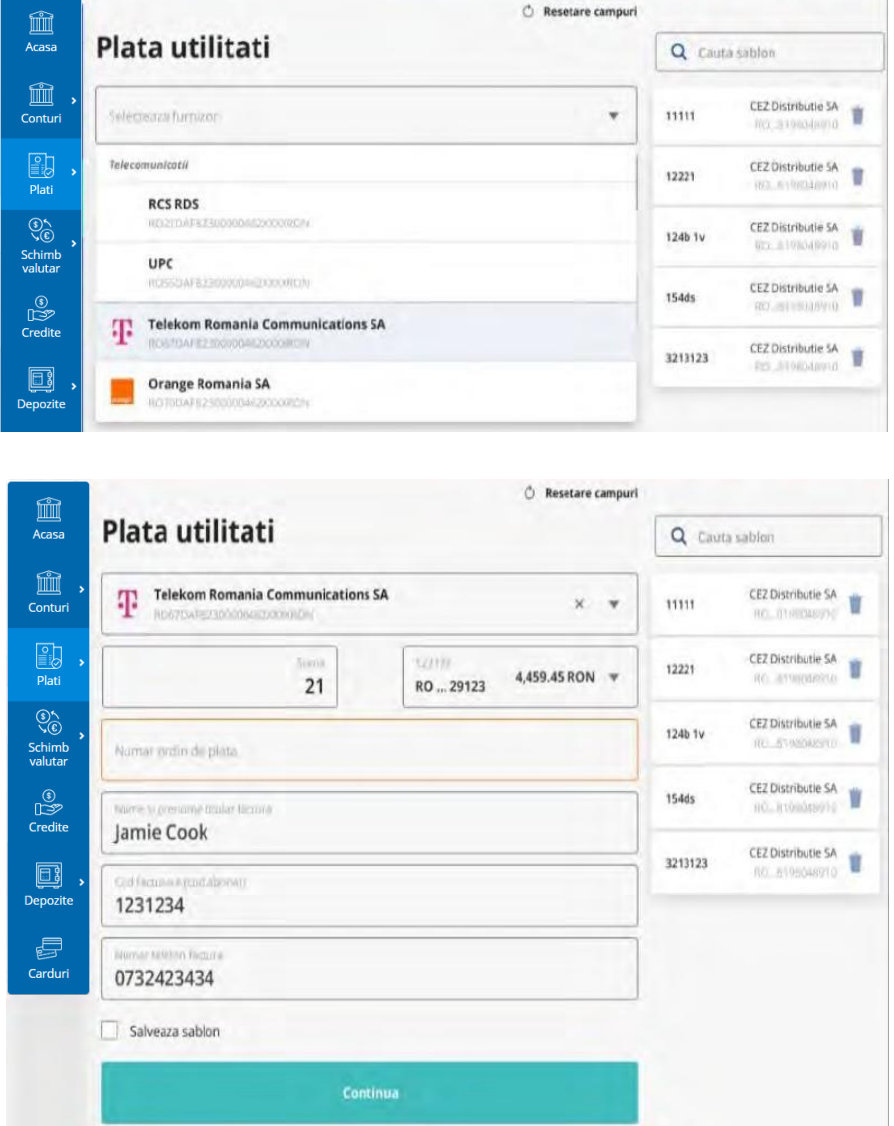

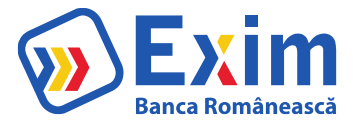

## <span id="page-19-0"></span>H. Lista beneficiari

Utilizatorul are posibilitatea de a vizualiza beneficiarii catre care a realizat plati in trecut. Din acest ecran poate sa stearga anumite conturi ale beneficiarilor astfel incat sa nu mai fie vizibile in ecranele de plati noi

Informatiile afisate pentru fiecare cont al beneficiarului sunt: Beneficiar: numele beneficiarului Nr Plati: numarul de plati efectuate catre contul beneficiarului Prima plata: prima plata efectuata catre contul beneficiarului

Ultima plata: ultima plata efectuata catre contul beneficiarului Cont / Bank: Contul beneficiarului

impreuna cu numele bancii beneficiare

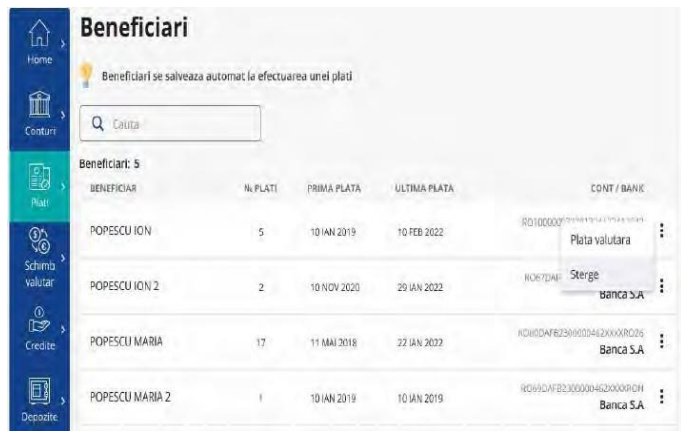

#### <span id="page-19-1"></span>I. Sabloane

Sabloanele sunt folosite pentru a facilita operatiile de plati domestice sau plati valutare prin completarea automata a campurilor corespunzatoare platii. Se pot vizualiza sabloanele salvate sau de a crea unul nou dintr-un ecran dedicat.

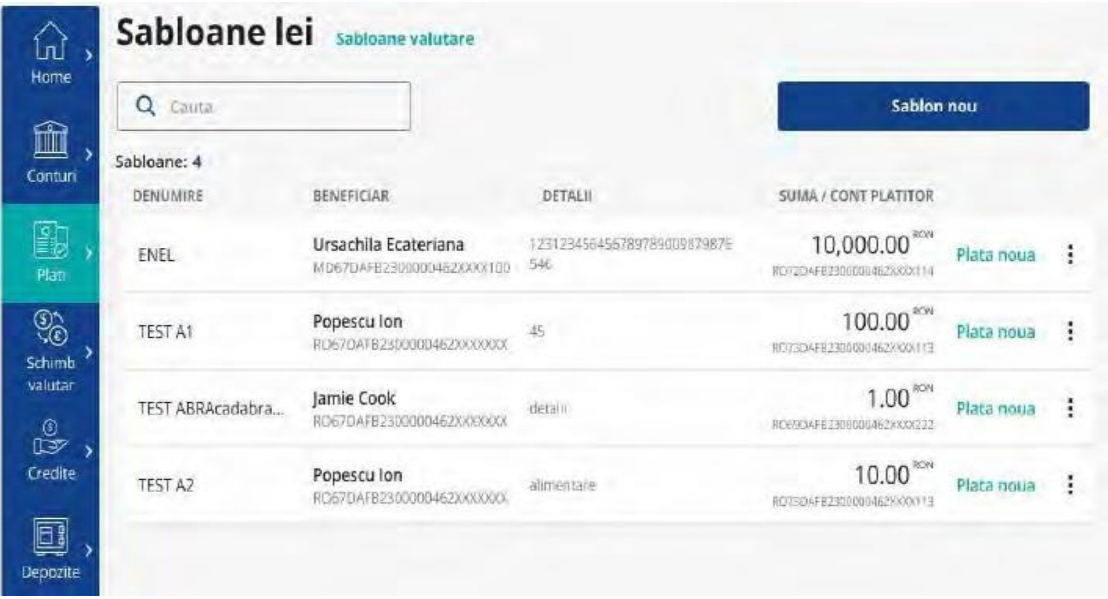

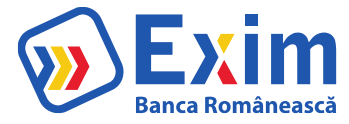

In ecran se vor afisa 2 zone de vizualizare a sabloanelor: "Sabloane lei" si "Sabloane valutare"

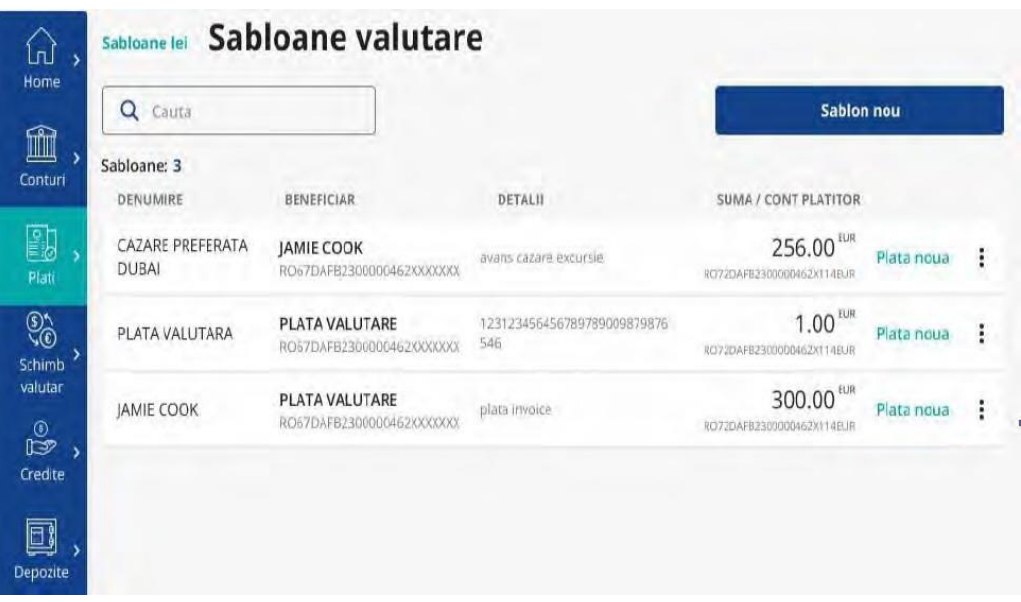

# <span id="page-20-0"></span>VI. Schimb Valutar

## A. Schimb Valuar

In ecranul Schimb valutar se pot efectua schimburi valutare intre conturile cu valuta diferita ale clientului disponibile in internet banking.

Cursurile sunt preluate automat din sistemul bancar şi sunt afişate.

Pentru a face un schimb valutar se completeaza:

- I. Suma de vandut si contul sursa
- II. Se alege contul destinatie
- III. Se apasa butonul "Vand.. / Cumpar.." care descrie operatiunea
- IV. Se finalizeaza in ecranul Confirmare, care permite si modificarea datelor daca este cazul, prin revenirea in ecranul Schimb valutar.

Cursul poate fi negociat prin accesarea optiunii "Negociere curs" cu directionare in ecranul dedicat

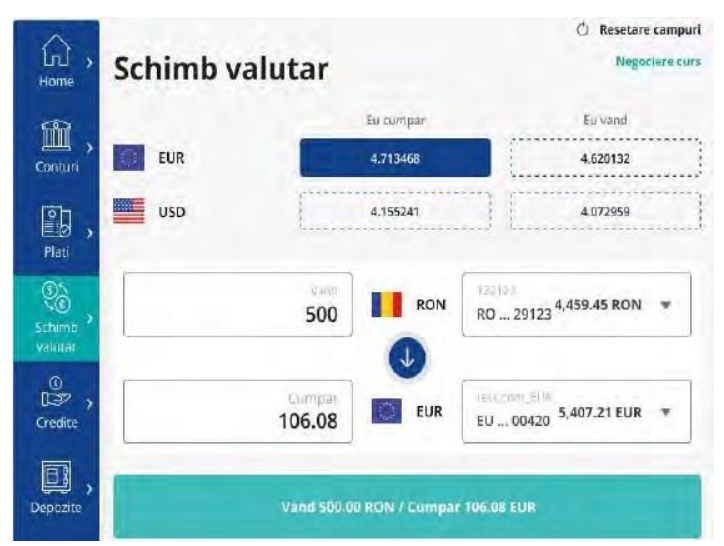

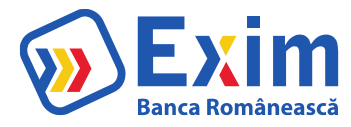

# <span id="page-21-0"></span>B. Schimb valutar Negociat

In ecranul Negociere schimb se poate initia o actiune de negociere schimb valutar intre conturile proprii inregistrate in sistem

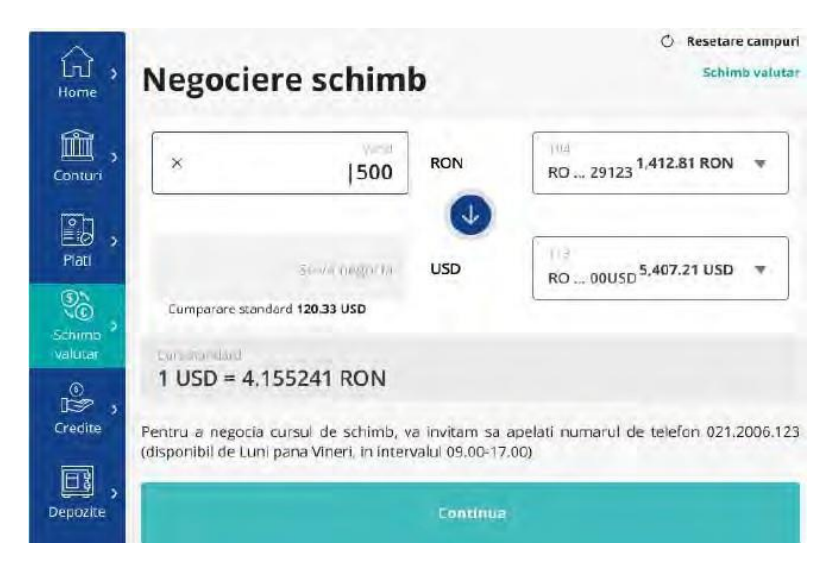

# <span id="page-21-1"></span>C. Lista schimburi Negociate

Permite vizualizarea negocierilor de schimb valutar initiate. Din acest ecran se pot accepta ofertele actualizate din partea bancii.

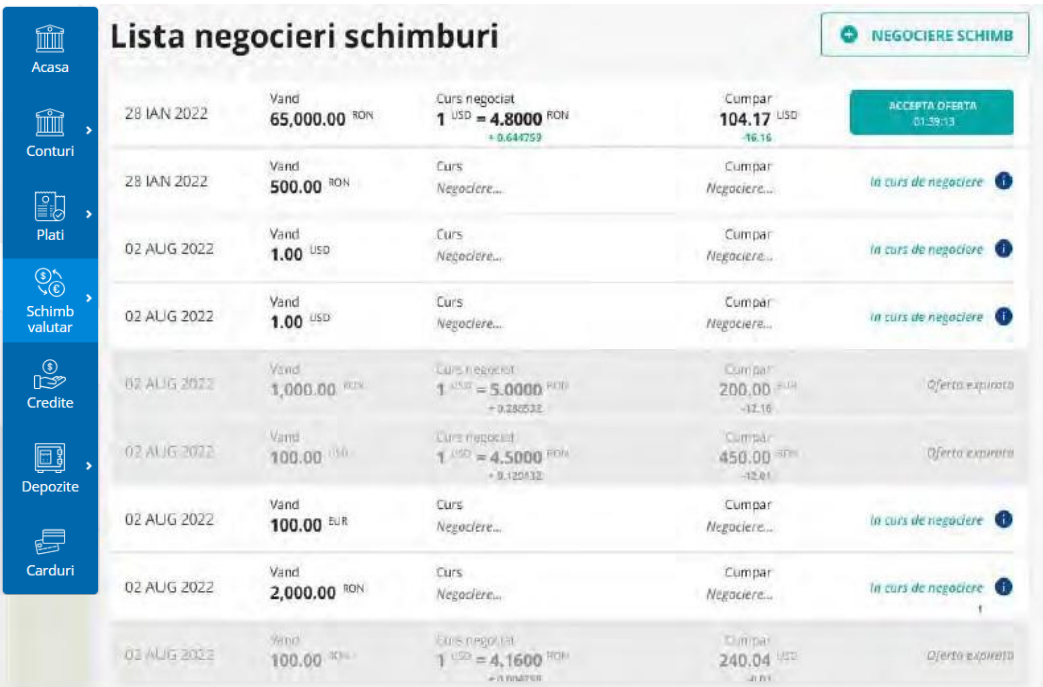

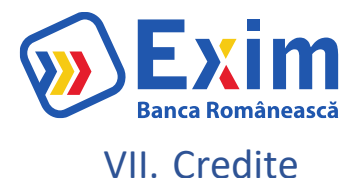

<span id="page-22-0"></span>Din Situatii credite se pot vizualiza informatiile referitoare la creditele active.

Zona "Documente utile" redirectioneaza catre o pagina cu documentele pentru credite ce pot fi descarcate, disponibile din meniul Mesaje.

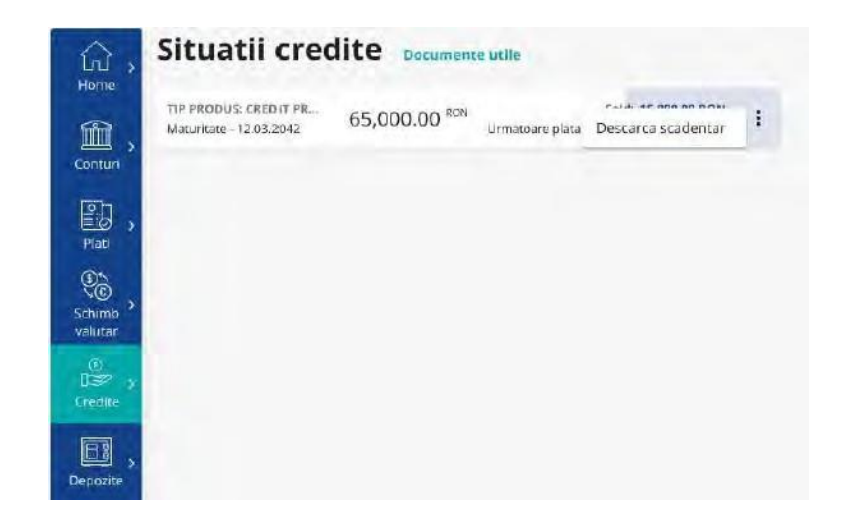

# VIII. Depozite

<span id="page-22-1"></span>Din zona depozite se pot vizualiza depozitele existente, se pot constitui depozite standard sau negociate, se pot lichida depozite. Se poate accesa dintrun ecran dedicat lista de operatiuni aferente actiunilor de constituire depozite standard, constituire depozite negociate sau lichidare depozite.

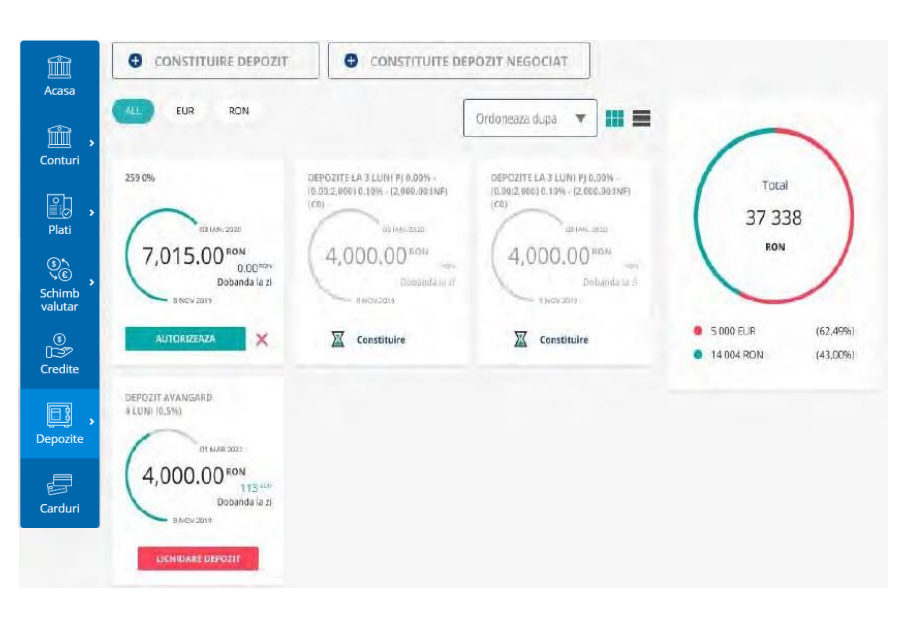

## <span id="page-22-2"></span>A. Lista depozite

In ecran se afiseaza depozitele care exista in sistemul bancii sau au fost create din aplicatie si nu au fost inca procesate in sistemul bancii si un chart cu informatii referitoare la suma depozitelor.

Vizualizarea depozitelor se poate face in format de lista sau in format de cartonas, cu posibilitatea de filtrare dupa valuta si ordonare dupa scadenta sau data deschiderii.

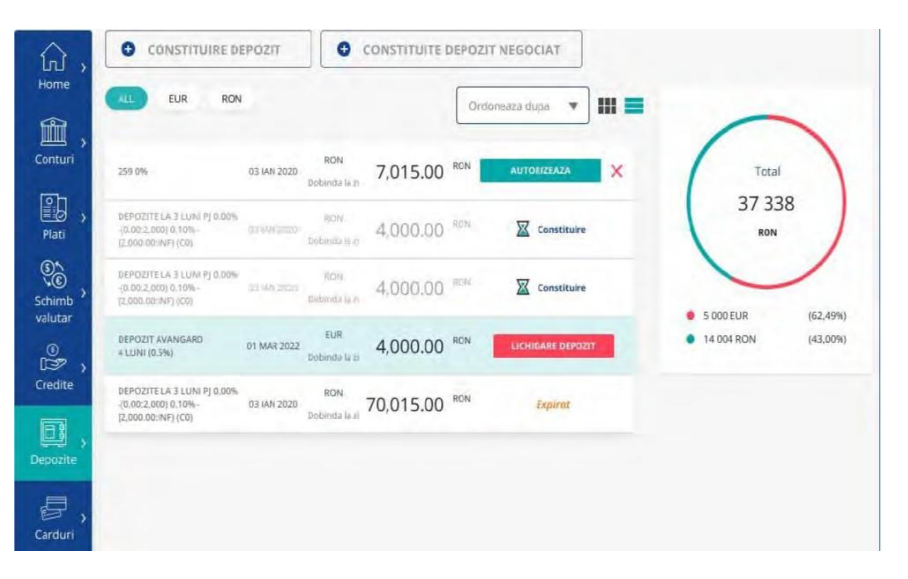

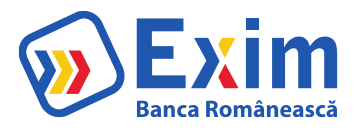

#### <span id="page-23-0"></span>B. Depozit nou

Pentru a constitui un depozit:

- 1. Se selecteaza contul sursa
- 2. Se completeaza suma depozitului
- 3. Se selecteaza tipul depozitului
- 4. Se selecteaza actiunea la scadenta (prelungire cu capitalizare, prelungire, lichidare).
- 5. In urma bifarii acordurilor\* si apasarii butonului Continua, se initiaza depozitul

\* Pentru acordul privind "Formularul pentru informatii oferite deponentilor"-bifa se va putea marca doar dupa ce a fost accesat link-ul

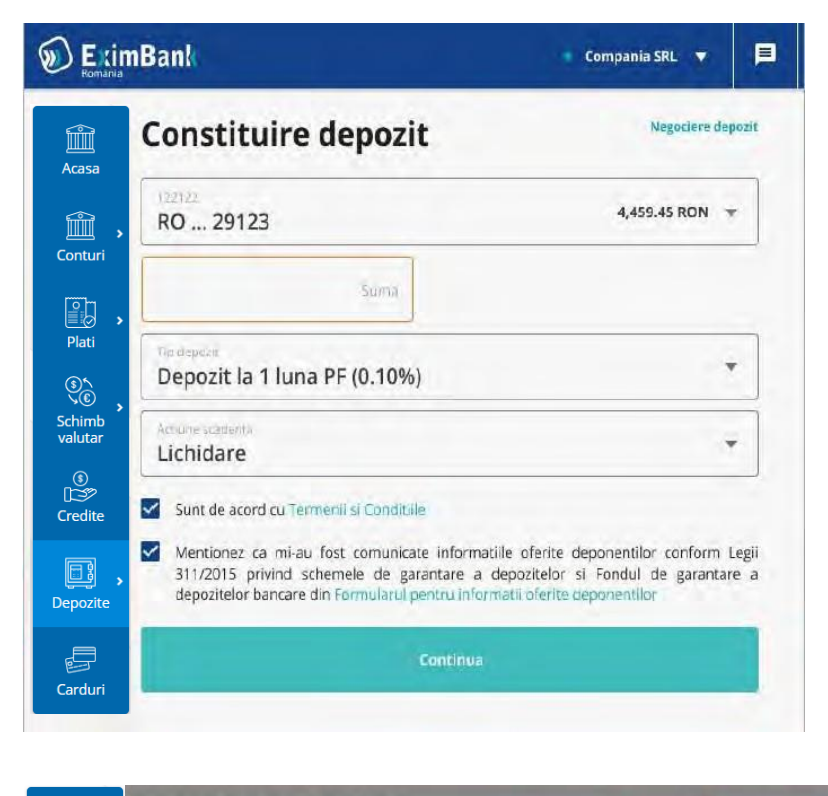

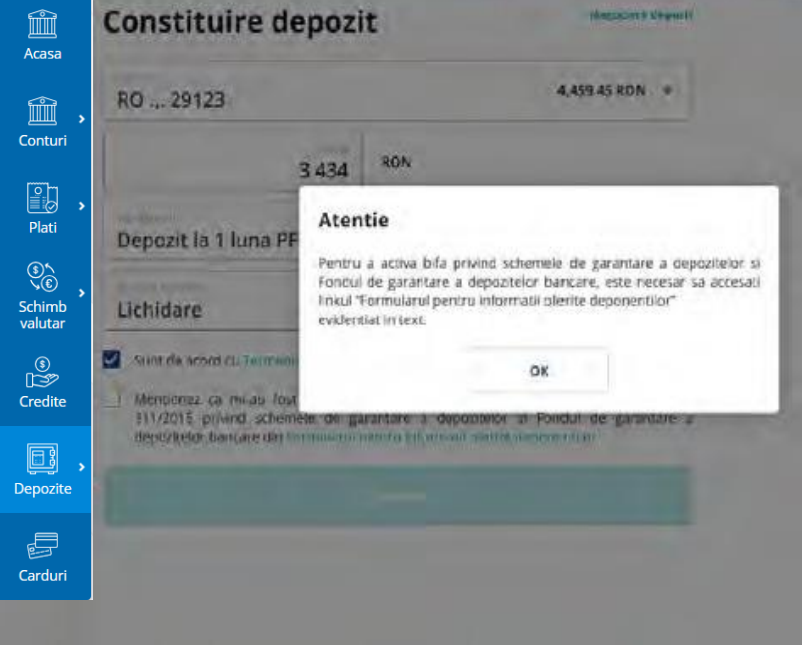

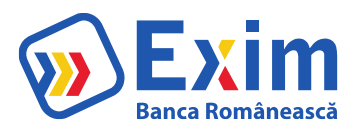

# <span id="page-24-0"></span>C. Negociaza depozit

Pentru a constitui un depozit negociat:

- 1. Se selecteaza contul sursa
- 2. Se completeaza suma depozitului
- 3. Campurile inactive "Tipul depozitului" si "Procent dobanda" vor fi completate de banca in urma negocierii
- 4. Campul "Actiune scadenta" este presetat cu valoare "Lichidare"
- 5. In urma bifarii acordurilor\* si apasarii butonului Continua, se initiaza negociere crearii depozitului

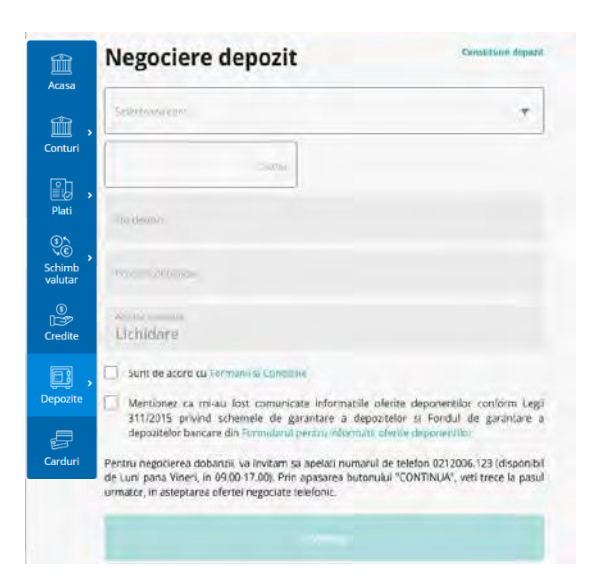

#### <span id="page-24-1"></span>D. Operatii

Din ecranul Operatiuni depozite se afiseaza lista de operatiuni aferente actiunilor de constituire depozite standard, constituire depozite negociate sau lichidare depozite.

Actiunea "Deschide" va redirectiona catre un ecran cu informatii referitoare la depozitul corespunzator operatiunii

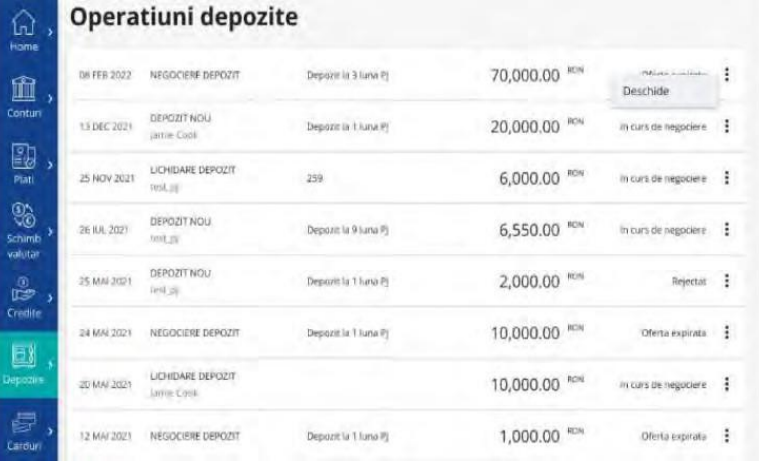

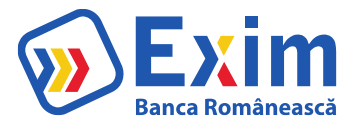

# <span id="page-25-0"></span>IX. Carduri

In acest meniu se poate vizualiza situația cardurilor emise. Accesând detaliile unui card ai posibilitatea sa :

- Vizualizezi tranzacții card (tranzacții nedecontate);
- Blochezi/ deblochezi card;
- Activezi/ dezactivezi plăti on-line
- Alimentezi Card prin redirecționare in meniul Plăti>Transfer intre conturi

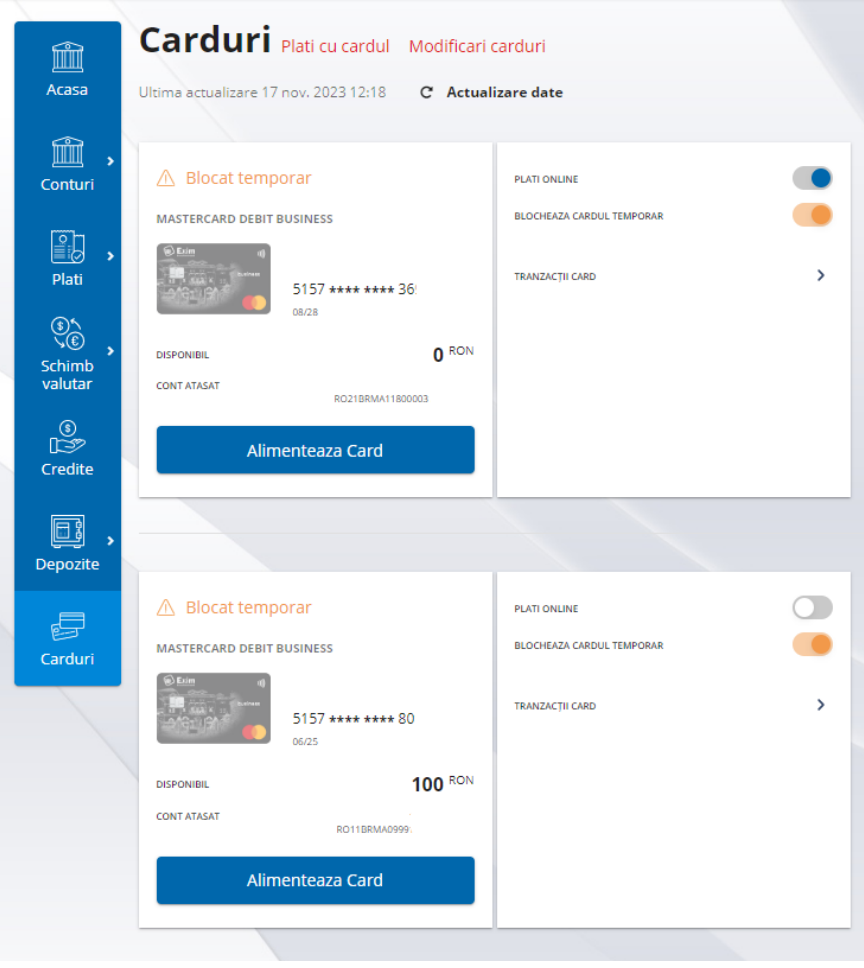

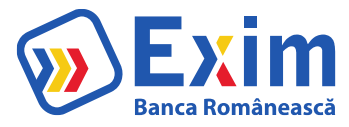

# <span id="page-26-0"></span>X. Initiere si Autorizare operatiuni

Operatiunile initiate de utilizator din e-ximBanking necesita autorizare inainte de transmiterea informatiilor catre sistemul bancar.

In functie de tipul semnaturii si a tokenului configurat de catre banca pentru operatiunea respectiva, autorizarea platii se va face folosind una dintre metodele:

response only: codul se genereaza din tokenul fizic si se adauga in pagina de confirmare signature: utilizatorul trebuie sa introduca in tokenul fizic cifrele marcate in ecranul platii pentru a i se genera un cod ce va fi folosit apoi in pagina pentru autorizare

Inainte ca operatiunea sa fie autorizata, utilizatorul are posibilitatea de a modifica datele introduse. Informatiile afisate in cartonasul de autorizare la initierea unei operatiuni sunt:

Initiere a mai multor plati, fara autorizare

Dupa introducerea datelor pentru plata si apoi apasarea butonului Continua, daca userul are drepturi de autorizare, aplicatia il va duce in ecranul de autorizare.

Pentru a initia alte plati, fara autorizarea acesteia, se apasa pe butonul Plata Noua. Se reiau pasii de introducere detalii plata.

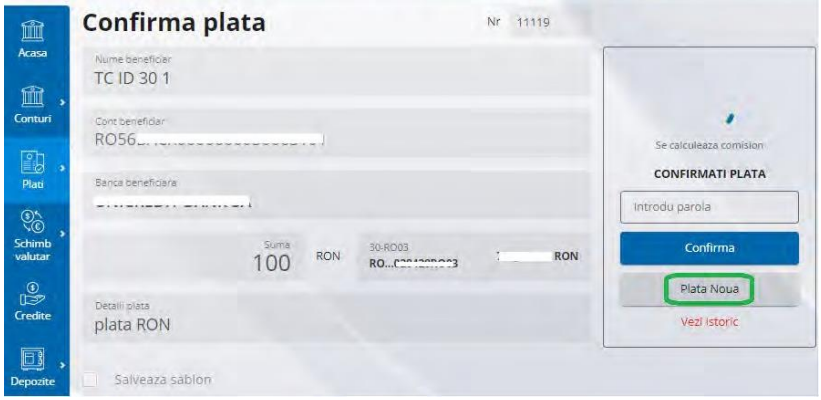

Autorizarea mai multor tranzactii. Din ecranul Conturi/Istoric Operatiuni IB, se selecteaza starile "spre autorizare" apoi se apasa butonul Cauta.

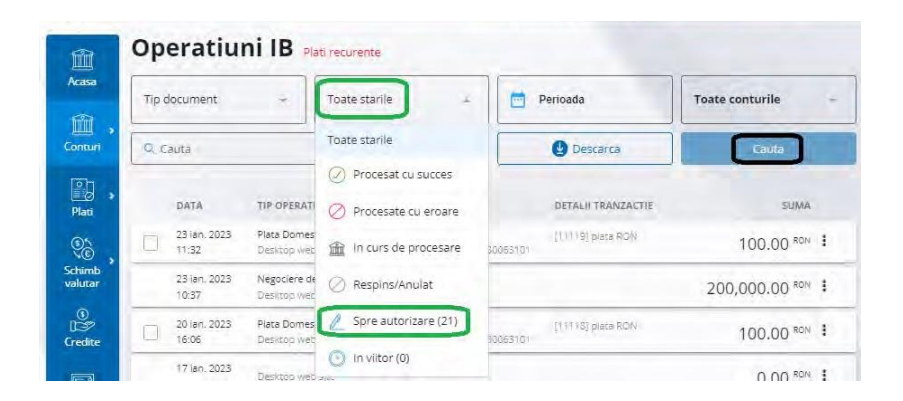

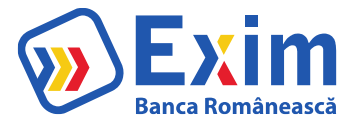

Dupa apasarea butonului Cauta, aplicatia va aduce toate tranzactiile ce necesita autorizare.

Selectarea unei tranzactii se poate face prin selectarea casutei din stanga acesteia, sau pentru selectarea tuturor tranzactiilor ce astepta autorizare, prin selectarea casutei de jos din bara mentionata cu "Selecteaza Tot"

Dupa selectarea unei tranzactii sau a mai multora, se poate apasa butonul Autorizeaza, care va duce userul catre un ecran de Autorizare.

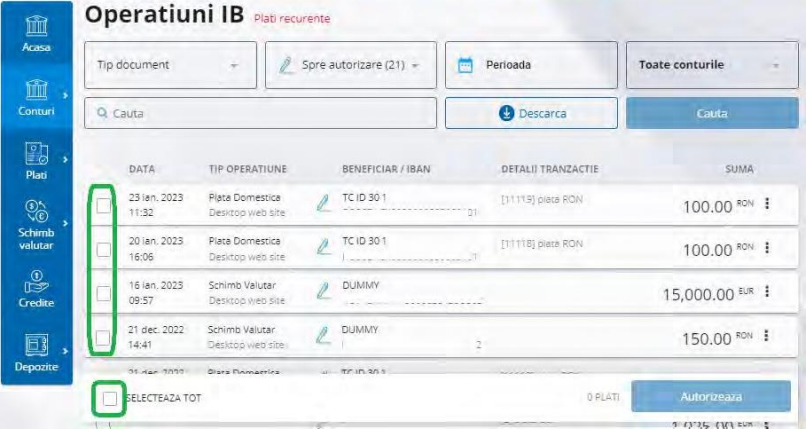

Comisionul daca este aplicabil Detalii referitoare la modul de semnare Buton "Confirma"

Buton pentru operatiune noua: "Plata noua": pentru operatiunile de tip plata domestica, plata trezorerie, plata valutara, plata utilitati

"Transfer nou": pentru operatiunea de transfer intre conturi proprii

"Schimb valutar nou": pentru operatiunea de schimbvalutar standard "Depozit nou": pentru operatiunea de creare a unui nou depozit "Negociere depozit nou": pentru operatiunea de initiere a unei negocieri pentru depozit nou

"Negociere schimb valutar nou": apare pentru operatiunea de initiere a unei negocieri pentru schimb valutar

"Vezi istoric": link ce deschide un ecran pop- up cu istoricul de actiuni aplicate pe operatiunea respectiva si utilizatorul ce a initiat actiunea

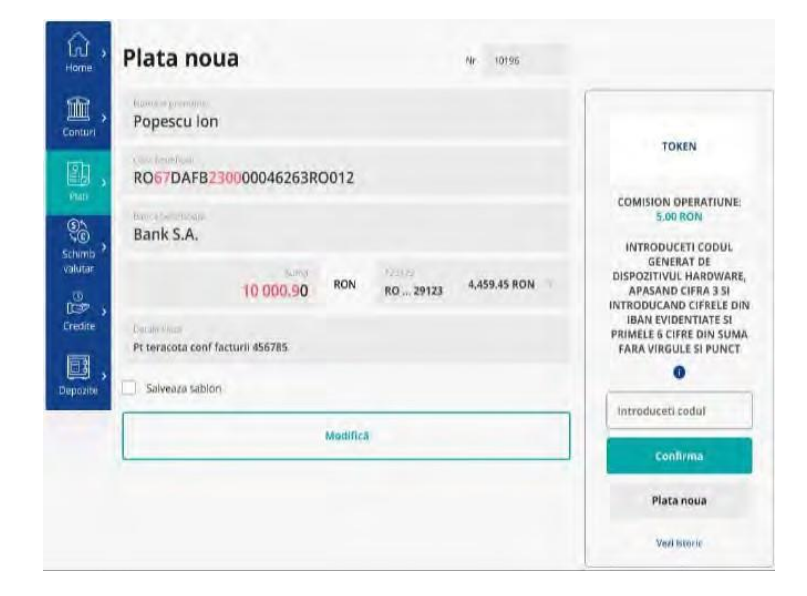

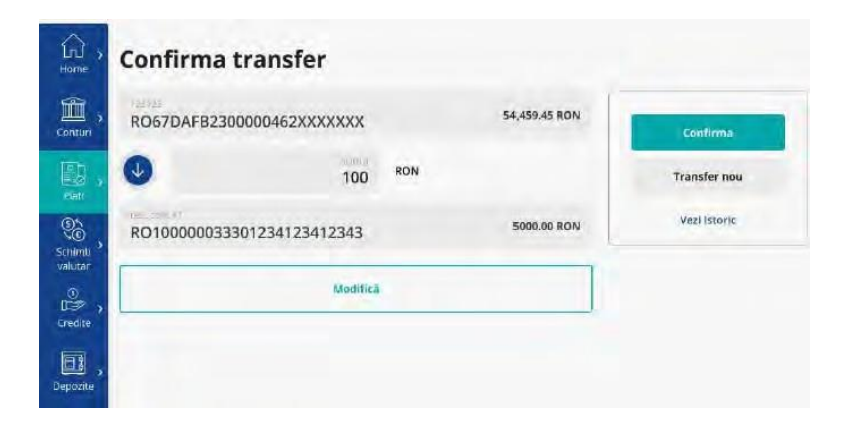

Informatiile afisate in cartonasul de autorizare din ecranul "Istoric operatiuni IB" pentru o singura operatiune sunt:

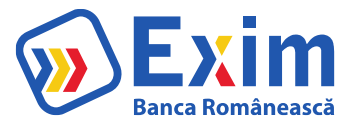

Comisionul daca este aplicabil Detalii referitoare la modul de semnare Buton "Confirma"

Buton "Respinge"

"Vezi istoric": link ce deschide un ecran pop-up cu istoricul de actiuni aplicate pe operatiunea respectiva si utilizatorul ce a initiat actiunea Operatiunile initiate care asteapta autorizare pot fi vizualizate din ecranul "Istoric operatiuni IB".

Din acest ecran pot fi autorizate sau rejectate operatiunile ce necesita autorizare multipla si se pot selecta mai multe operatiuni pentru autorizare bulk.

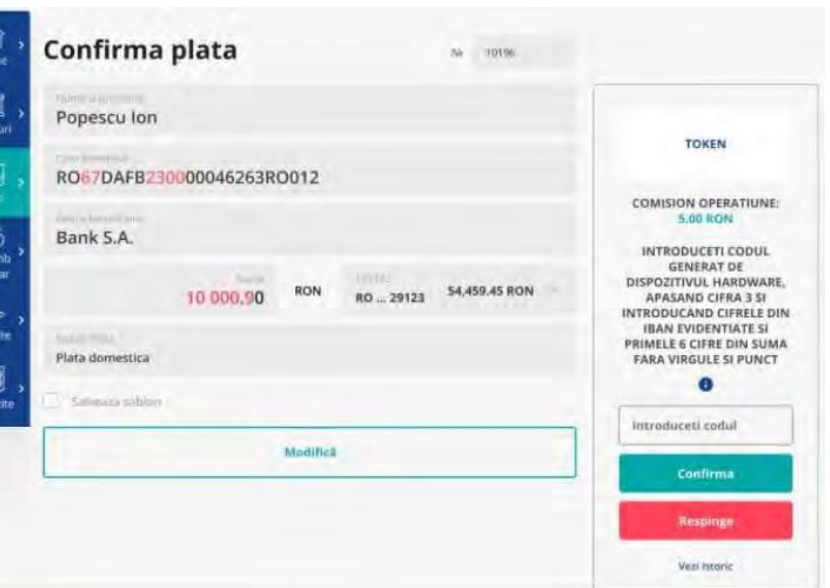

Informatiile afisate in cartonasul de autorizare din ecranul "Istoric operatiuni IB" pentru operatiuni multiple sunt:

画

Comisionul daca este aplicabil Detalii referitoare la modul de semnare Buton "Confirma" Buton "Respinge" "Ruleaza raport": se descarca document pdf ce contine platile selectate pentru autorizare si codul de control al documentului pentru semnarea cu certificatul bancii.

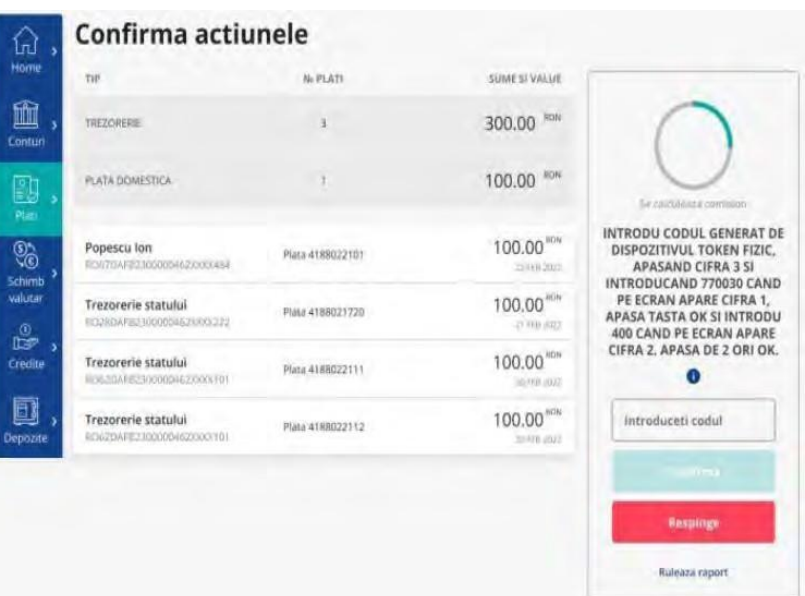

Dupa autorizarea unei operatiuni in e-ximBanking, aceasta trece prin diferite statusuri pentru care se afiseaza intr-un cartonas informatii specifice operatiunii si statusului in care se afla:

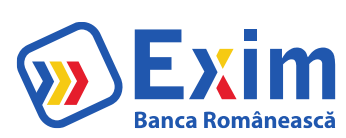

# In curs de procesare – Se incarca

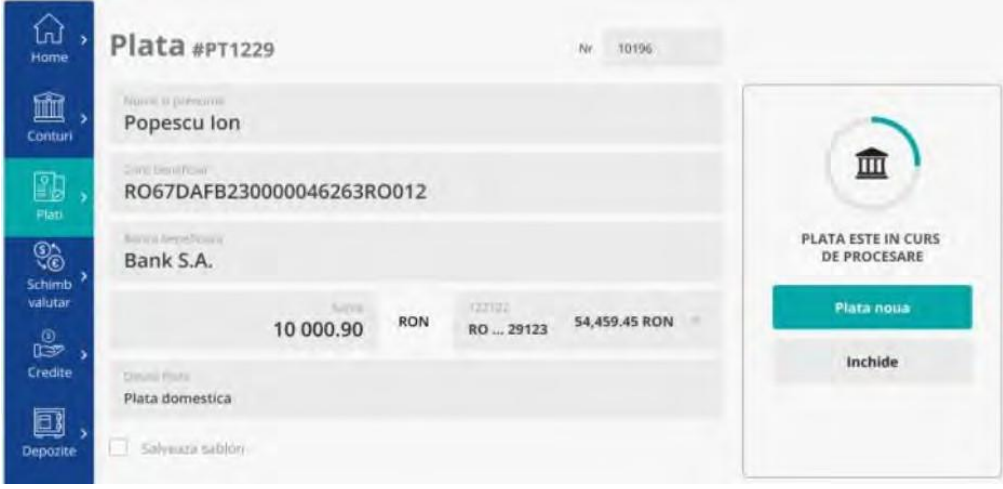

## In curs de procesare

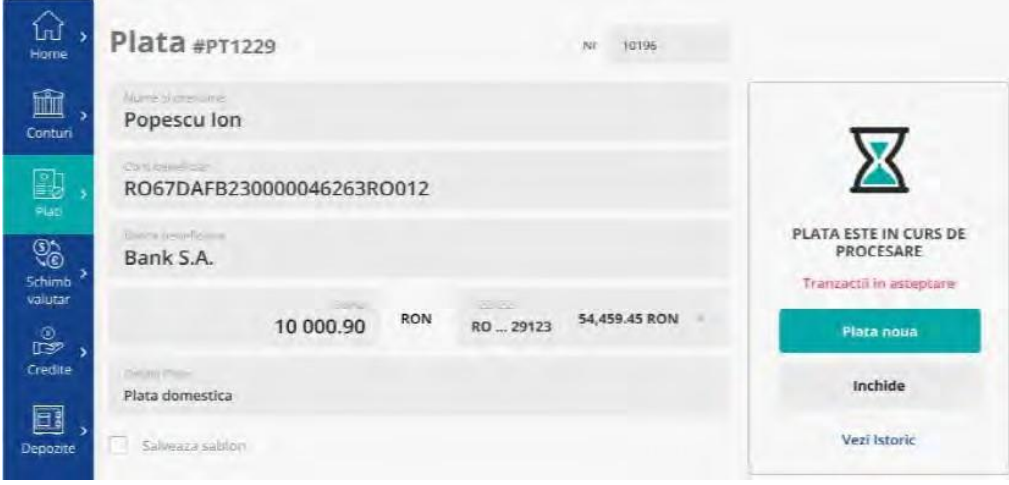

#### Procesat cu succes

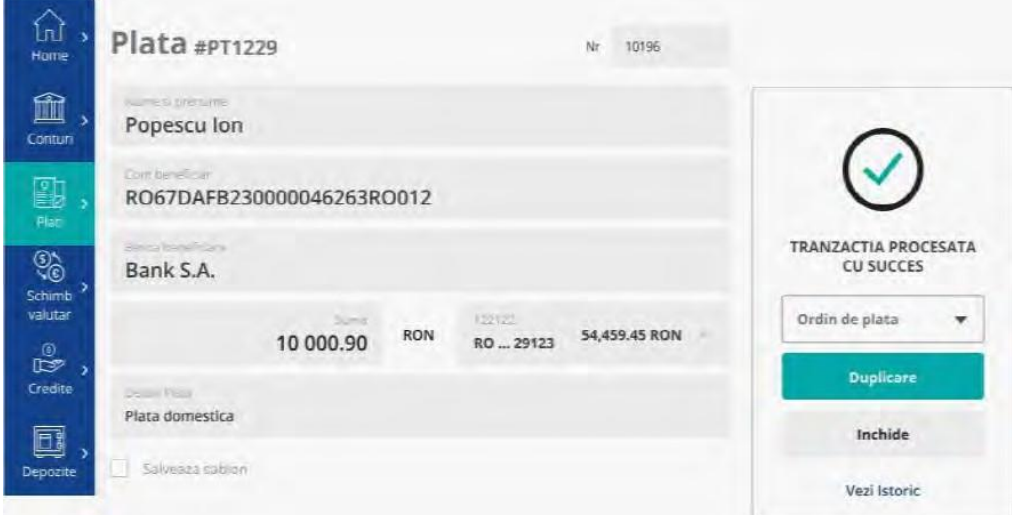

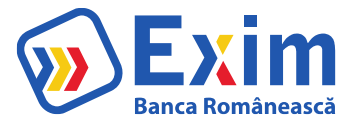

#### Procesat cu eroare Plata in viitor

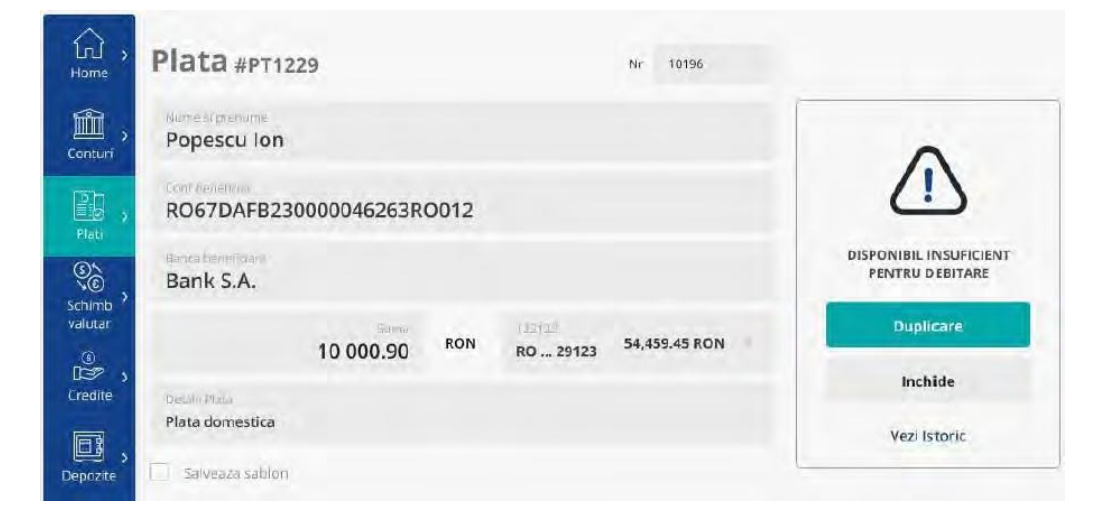

#### Plata in viitor- Anulata

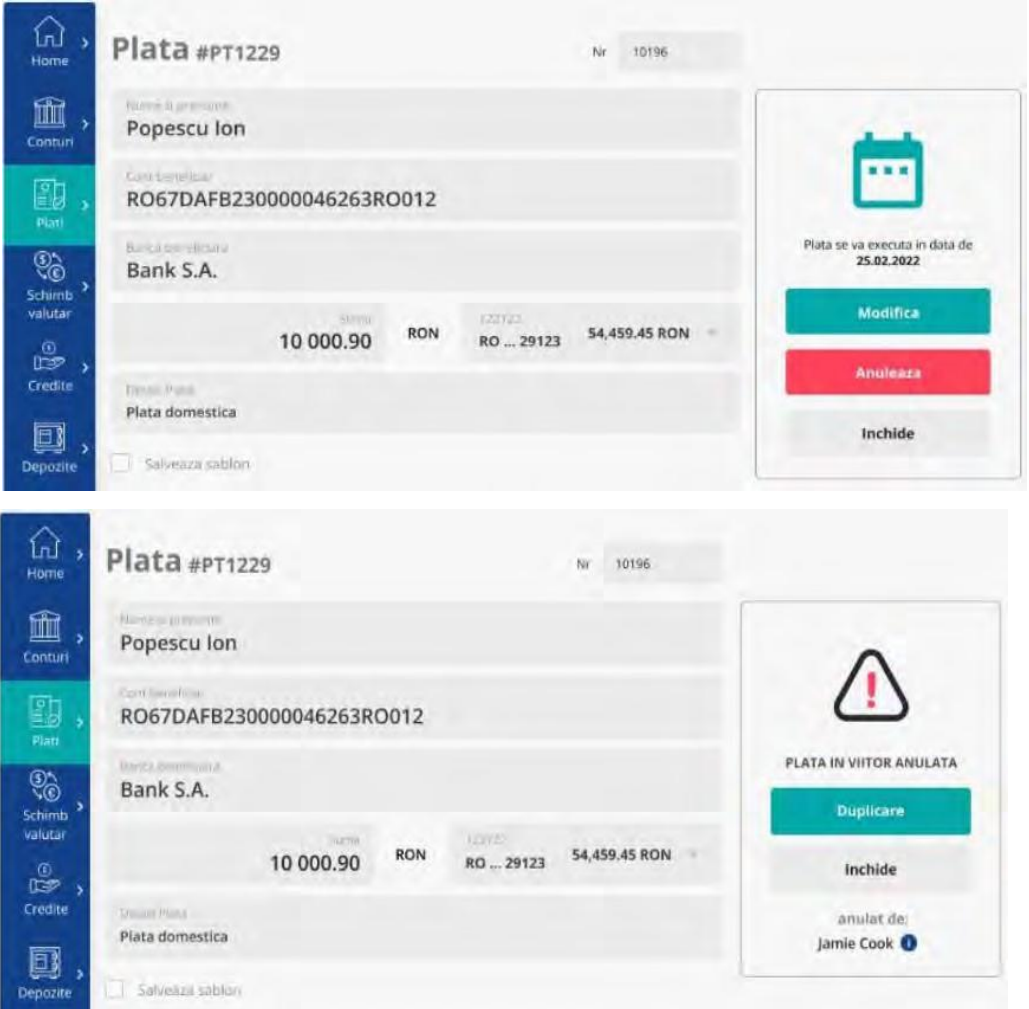

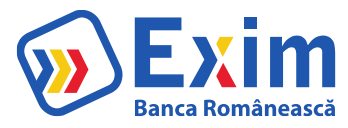

#### Plata recurenta

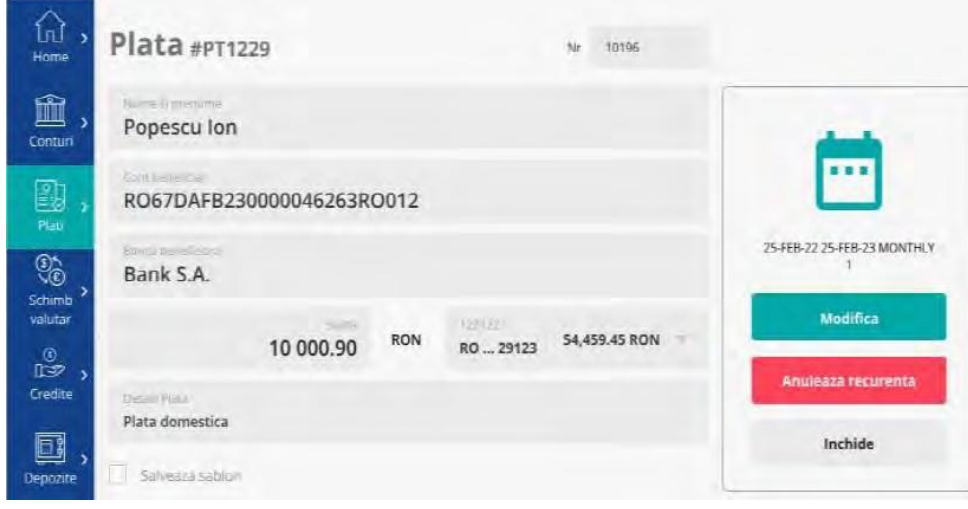

## Plata recurenta-Anulare

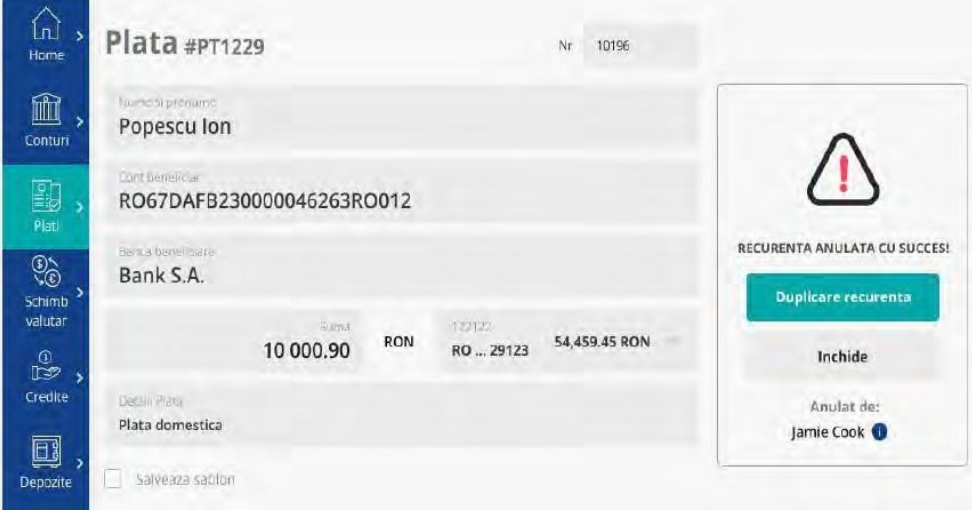

# Plata recurenta-Expirata

ń

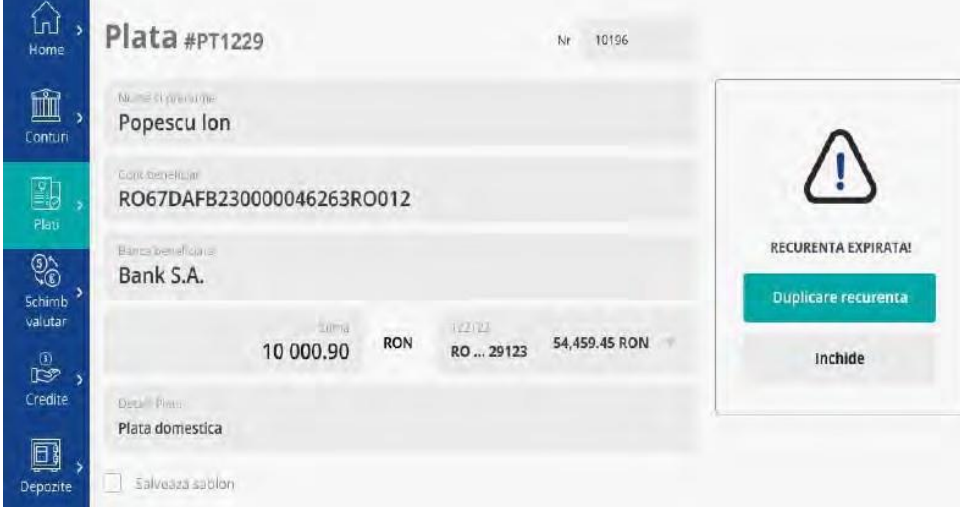

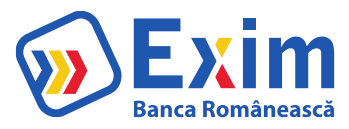

#### Negociere

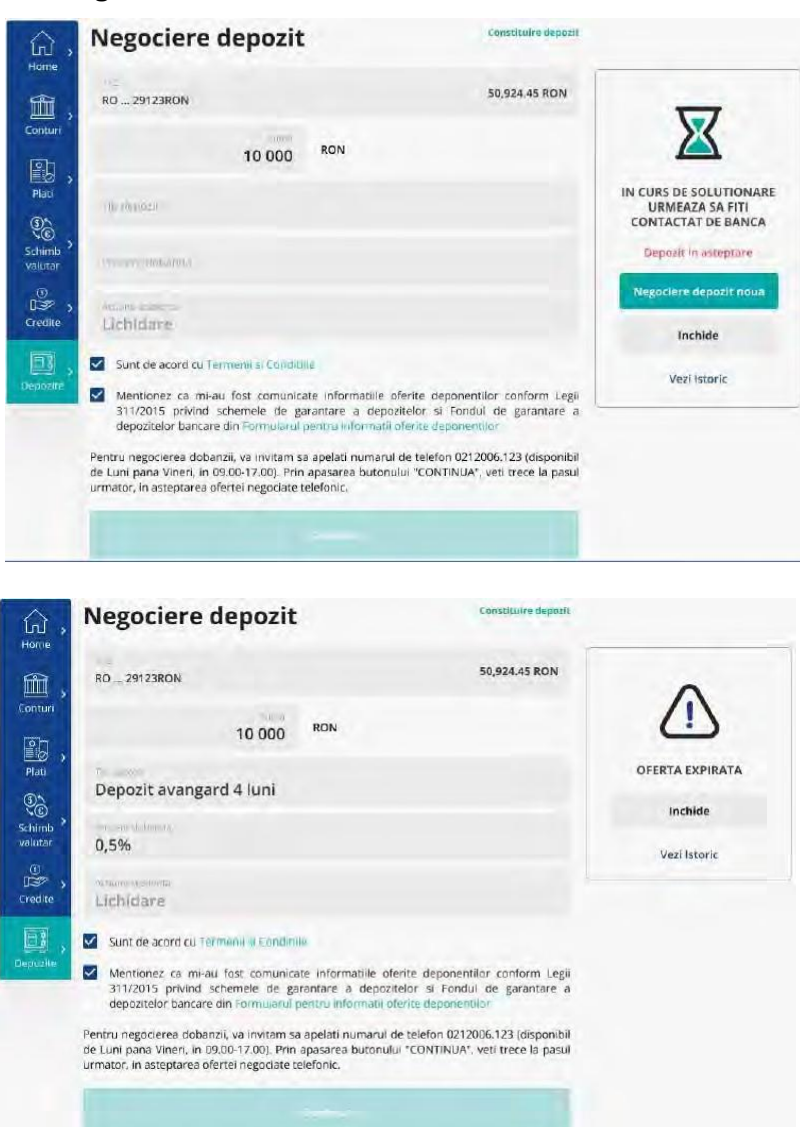

#### Sablon

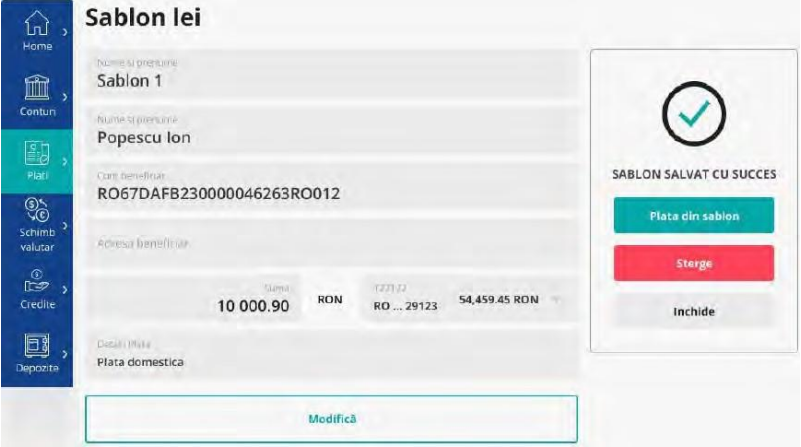